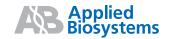

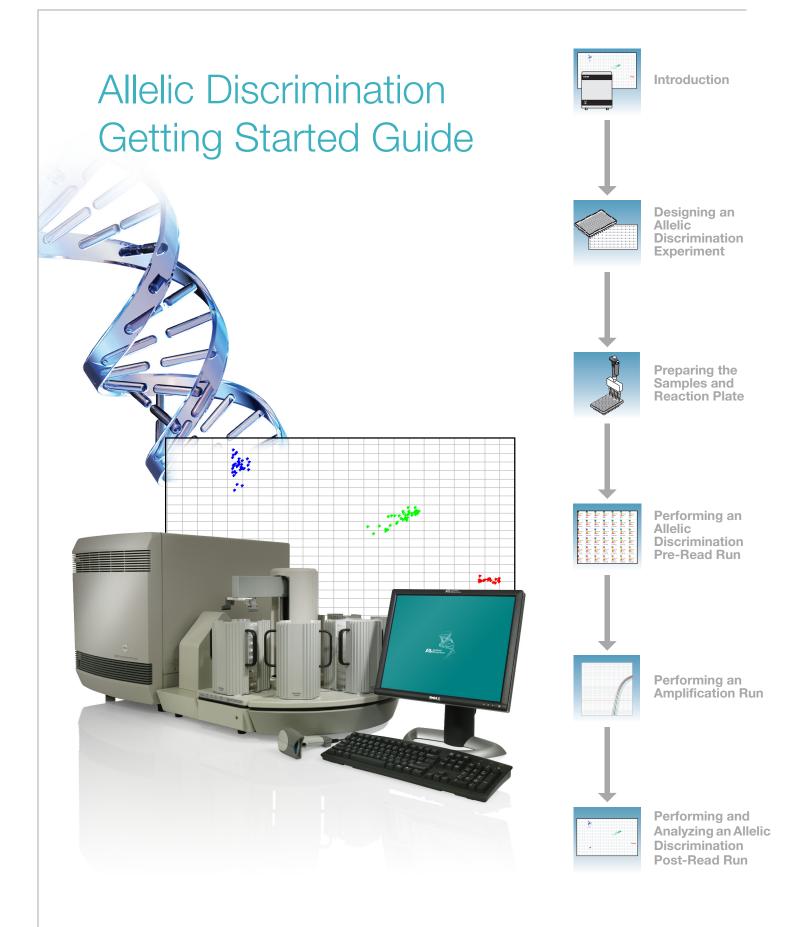

© Copyright 2005, Applied Biosystems. All rights reserved.

For Research Use Only. Not for use in diagnostic procedures.

Information in this document is subject to change without notice. Applied Biosystems assumes no responsibility for any errors that may appear in this document. This document is believed to be complete and accurate at the time of publication. In no event shall Applied Biosystems be liable for incidental, special, multiple, or consequential damages in connection with or arising from the use of this document.

#### **Authorized Thermal Cycler**

The Applied Biosystems 7900HT Fast Real-Time PCR System Base Unit, Serial No\_\_\_\_\_\_\_, in combination with its immediately attached sample block modules, comprise an instrument that is an Authorized Thermal Cycler. The purchase price of this Base Unit includes the up-front fee component of a license under the non-U.S. counterparts of U.S. Patents Nos. 4,683,202, 4,683,195 and 4,965,188 owned by F. Hoffmann-La Roche Ltd. (Roche) covering the Polymerase Chain Reaction (PCR) process to practice the PCR process for internal research and development using this instrument. The running royalty component of that license may be purchased from Applied Biosystems or obtained by purchasing Authorized Reagents. This instrument is also an Authorized Thermal Cycler for use with applications licenses available from Applied Biosystems. Its use with Authorized Reagents also provides a limited PCR license in accordance with the label rights accompanying such reagents. Purchase of this product does not itself convey to the purchaser a complete license or right to perform the PCR process. Further information on purchasing licenses to practice the PCR process may be obtained by contacting the Director of Licensing, Applied Biosystems, 850 Lincoln Centre Drive, Foster City, California 94404, USA.

**DISCLAIMER OF LICENSE**: No rights for any application, including any in vitro diagnostic application, are conveyed expressly, by implication or by estoppel under any patent or patent applications claiming homogeneous or real-time detection methods, including patents covering such methods used in conjunction with the PCR process or other amplification processes. The 5' nuclease detection assay and certain other homogeneous or real-time amplification and detection methods are covered by U.S. Patent Nos. 5,210,015, 5,487,972, 5,804,375 and 5,994,056, owned by Roche Molecular Systems, Inc.; by corresponding patents and patent applications outside the United States, owned by F. Hoffmann-La Roche Ltd; and by U.S. Patent Nos. 5,538,848 and 6,030,787, and corresponding patents and patent applications outside the United States, owned by Applera Corporation. Purchase of this instrument conveys no license or right under the foregoing patents. Use of these and other patented processes in conjunction with the PCR process requires a license. For information on obtaining licenses, contact the Director of Licensing at Applied Biosystems, 850 Lincoln Centre Drive, Foster City, California 94404, USA.

#### Notice to Purchaser

The Applied Biosystems 7900HT Fast Real-Time PCR System is covered by U.S. Patents Nos. 6,563,581 and 6,719,949. This instrument is covered by one or more U.S. Patents Nos. 5,083,852; 5,333,675; 5,475,610; 6,703,236; 6,814,934 and patents pending.

#### TRADEMARKS:

ABI PRISM, Applied Biosystems, MicroAmp, Primer Express, and VIC are registered trademarks and AB (Design), Applera, BloodPrep, FAM, NucPrep, ROX, and TAMRA are trademarks of Applera Corporation or its subsidiaries in the U.S. and/or certain other countries.

SYBR is a registered trademark of Molecular Probes, Inc.

AmpliTaq Gold, AmpErase, and TaqMan are registered trademarks of Roche Molecular Systems, Inc.

All other trademarks are the sole property of their respective owners.

Part Number 4364015 Rev. B 08/2005

# Contents

|           | Preface                                                                      | \          |
|-----------|------------------------------------------------------------------------------|------------|
|           | How to Use This Guide  How to Obtain More Information  How to Obtain Support | <b>v</b> i |
| Chapter 1 | Introduction                                                                 | 1          |
|           | About the 7900HT Fast System                                                 |            |
|           | About Allelic Discrimination Experiments                                     |            |
| Chapter 2 | Designing an Allelic Discrimination Assay Experiment                         | ç          |
|           | Using TaqMan Probe-Based Chemistry                                           |            |
| Chapter 3 | Preparing the Samples and Reaction Plate                                     | 13         |
|           | Preparing DNA                                                                | 15         |
| Chapter 4 | Performing an Allelic Discrimination Pre-Read Run                            | 21         |
|           | About Allelic Discrimination (AD) Plate Documents                            | 23         |
| Chapter 5 | Performing an Amplification Run                                              | 37         |
|           | About Standard Curve (AQ) Plate Documents                                    |            |
|           | Creating a Standard Curve (AQ) Plate Document                                |            |

| Performing and Analyzing an Allelic Discrimination Post-Read Run                                                                                | 51                                                                                                    |
|----------------------------------------------------------------------------------------------------|----------------------------------------------------------------------------------------------------|
| Performing the Allelic Discrimination Post-Read Run  Analyzing the Run and Evaluating the Results  Assigning Calls  Saving the Analysis Results |                                                                                                    |
| Sample Experiment                                                                                                    | 73                                                                                                    |
| About the Sample Experiment                                                                                                    | 73                                                                                                    |
| SDS Automation Controller Software                                                                                                    | 83                                                                                                    |
|                                                                                                    |                                                                                                    |
| Analyzing and Viewing                                                                                                    |                                                                                                    |
| •                                                                                                    | 89                                                                                                    |
| ·                                                                                                    |                                                                                                    |
|                                                                                                    |                                                                                                    |
| Flags and Filtering for Allelic Discrimination (AD) Pla                                                                                         | ate                                                                                                    |
| Documents                                                                                                    | 99                                                                                                    |
|                                                                                                    |                                                                                                    |
| References                                                                                                    | 103                                                                                                    |
| Index                                                                                                    | 105                                                                                                    |
|                                                                                                    | Post-Read Run  Performing the Allelic Discrimination Post-Read Run  Analyzing the Run and Evaluating the Results  Assigning Calls  Saving the Analysis Results  Post-Analysis Options  Sample Experiment  About the Sample Experiment  About the Sample Experiment  SDS Automation Controller Software  Overview  Using the Automation Controller Software  Analyzing and Viewing  Amplification Data  Terms Used in Quantitation Analysis  Analyzing the Amplification Data  Viewing the Amplification Data  Flags and Filtering for Allelic Discrimination (AD) Plata  Documents  Overview  Viewing Flags  References |

## **Preface**

#### How to Use This Guide

# Purpose of This Guide

This guide provides procedures for conducting allelic discrimination assays using the Applied Biosystems 7900HT Fast Real-Time PCR System (7900HT Fast System).

#### Audience

This guide is intended for principal investigators and laboratory staff who conduct allelic discrimination assays using the 7900HT Fast System.

#### **Assumptions**

This guide assumes that you have:

- Familiarity with Microsoft Windows® XP operating system.
- Knowledge of general techniques for handling DNA samples and preparing them for PCR
- A general understanding of hard drives and data storage, file transfers, and copying and pasting.
- Networking experience, if you plan to integrate the 7900HT Fast System into your existing laboratory data flow

#### **Text Conventions**

This guide uses the following conventions:

- **Bold** indicates user action. For example:
  - Type **0**, then press **Enter** for each of the remaining fields.
- *Italic* text indicates new or important words and is also used for emphasis. For example:
  - Before analyzing, *always* prepare fresh matrix.
- A right arrow bracket (>) separates successive commands you select from a dropdown or shortcut menu. For example:
  - Select File > Open.

# User Attention Words

The following user attention words appear in Applied Biosystems user documentation. Each word implies a particular level of observation or action as described below:

**Note** – Provides information that may be of interest or help but is not critical to the use of the product.

**IMPORTANT!** – Provides information that is necessary for proper instrument operation, accurate chemistry kit use, or safe use of a chemical.

**CAUTION** Indicates a potentially hazardous situation that, if not avoided, may result in minor or moderate injury. It may also be used to alert against unsafe practices.

**WARNING** Indicates a potentially hazardous situation that, if not avoided, could result in death or serious injury.

#### Safety

Follow specific safety practices when using this instrument. For safety guidelines, refer to the "Safety and EMC Compliance" section in the *Applied Biosystems 7900HT Fast Real-Time PCR System Site Preparation Guide* (PN 4351923).

For any chemical manufactured or distributed by Applied Biosystems, you can obtain the MSDS from Applied Biosystems. This service is available free 24 hours a day. To obtain MSDSs:

- 1. Go to https://docs.appliedbiosystems.com/msdssearch.html.
- **2.** In the MSDS Search pane:
  - **a.** Type in the chemical name, part number, or other information that would appear in the MSDS of interest.
  - **b.** Select the language of your choice.
  - c. Click Search.
- **3.** In the Search Results page, find the document of interest.
- **4.** To view, print, or download the document:
  - **a.** Right-click the document title.
  - **b.** Select one of the following options:
    - Open To view the document
    - Print Target To print the document
    - Save Target As To download a PDF version of the document to a destination that you choose
- **5.** To have a copy of the document sent by fax or e-mail:
  - a. Select the Fax or Email checkbox beneath the document title.
  - b. Click **RETRIEVE DOCUMENTS** at the end of the document list.
  - **c.** Enter the required information.
  - d. Click View/Deliver Selected Documents Now.

For chemicals not manufactured or distributed by Applied Biosystems, contact the chemical manufacturer.

#### **How to Obtain More Information**

# Related Documentation

For more information about using the 7900HT Fast System and performing assays, refer to:

- Applied Biosystems 7900HT Fast Real-Time PCR System Allelic Discrimination Getting Started Guide (PN 4364015)
- Applied Biosystems 7900HT Fast Real-Time PCR System Absolute Quantitation Using Standard Curve Getting Started Guide (PN 4364014)
- Applied Biosystems 7900HT Fast Real-Time PCR System Plus-Minus Getting Started Guide (PN 4364017)
- Applied Biosystems 7900HT Fast Real-Time PCR System Relative Quantitation Using Comparative C<sub>T</sub> Getting Started Guide (PN 4364016)
- Sequence Detection Systems Software version 2.3 Online Help (SDS Online Help)
- Applied Biosystems 7900HT Fast Real-Time PCR System Maintenance and Troubleshooting Guide (PN 4365542)
- Applied Biosystems 7900HT Fast Real-Time PCR System Site Preparation Guide (PN 4351923)
- ABI PRISM® 6100 Nucleic Acid PrepStation Users Guide (PN 4326242)
- Assays-by-Design Service for SNP Assays Protocol (PN 4334431)
- DNA Isolation from Fresh and Frozen Blood, Tissue Culture Cells, and Buccal Swabs Protocol (PN 4343586)
- NucPrep® Chemistry Protocol: Isolation of Genomic DNA from Animal and Plant Tissue (PN 4333959)
- Primer Express® Software v3.0 Getting Started Guide (PN 4362460)
- Real-Time PCR Systems Chemistry Guide (PN 4348358)
- TaqMan® Low Density Array Getting Started Guide (PN 4319399)
- TaqMan® SNP Genotyping Assays Protocol (PN 4332856)
- TagMan® Universal PCR Master Mix Protocol (PN 4304449)
- TransPrep Chemistry Protocol: Purification of gDNA from Filtrates Obtained After the Isolation of RNA from Homogenized Animal or Plant Tissue Samples (PN 4326965)

#### Send Us Your Comments

Applied Biosystems welcomes your comments and suggestions for improving its user documents. You can e-mail your comments to:

techpubs@appliedbiosystems.com

## **How to Obtain Support**

To contact Applied Biosystems Technical Support from North America by telephone, call **1.800.762.4001**.

For the latest services and support information for all locations, go to <a href="http://www.appliedbiosystems.com">http://www.appliedbiosystems.com</a>, then click the link for **Support**.

At the Support page, you can:

- Obtain worldwide telephone and fax numbers to contact Applied Biosystems Technical Support and Sales facilities
- Search through frequently asked questions (FAQs)
- Submit a question directly to Technical Support
- Order Applied Biosystems user documents, MSDSs, certificates of analysis, and other related documents
- Download PDF documents
- Obtain information about customer training
- Download software updates and patches

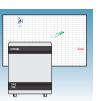

# Introduction

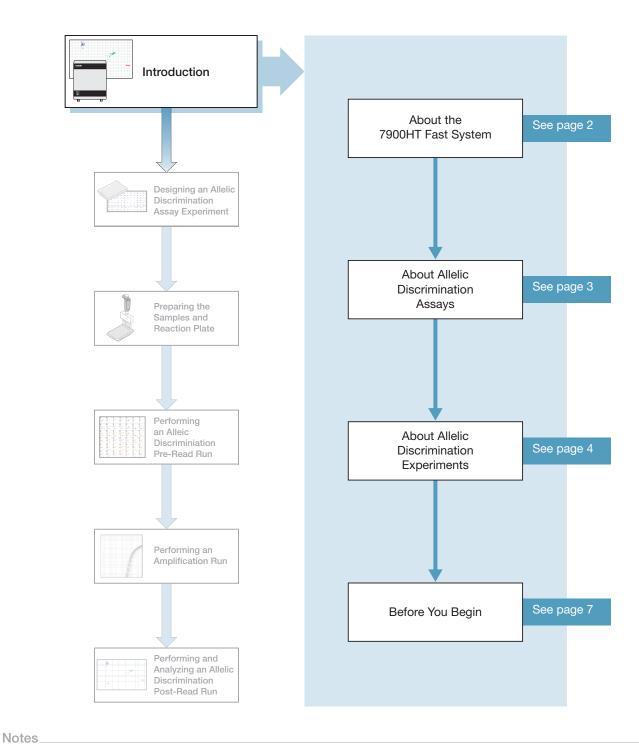

1

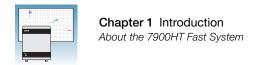

## About the 7900HT Fast System

# System Description

The Applied Biosystems 7900HT Fast Real-Time PCR System (7900HT Fast System) uses fluorescent-based PCR chemistries to provide:

- Quantitative detection of nucleic acid sequences using real-time analysis
- Qualitative detection of nucleic acid sequences using end-point and dissociation-curve analysis

For more information on the 7900HT Fast System, refer to the *Sequence Detection Systems Software version 2.3 Online Help (SDS Online Help)* and the *Applied Biosystems 7900HT Fast Real-Time PCR System Maintenance and Troubleshooting Guide* (PN 4365542).

**Note:** To access the *SDS Online Help*, select **Help > SDS Online Help** from the SDS software menu bar.

#### Supported Assays and Consumables

You can perform several assay types on the 7900HT Fast System using reactions plates in the 96-well, 384-well, or TaqMan® Low Density Array format. This guide describes the allelic discrimination assay.

|                                 | Reaction Plate and System Block Options |                     |                      |                                                 |  |
|---------------------------------|-----------------------------------------|---------------------|----------------------|-------------------------------------------------|--|
| Assay Type                      | Fast<br>96-well                         | Standard<br>96-well | Standard<br>384-well | TaqMan <sup>®</sup> Low<br>Density Array (TLDA) |  |
| Standard curve (AQ)             | Yes                                     | Yes                 | Yes                  | No                                              |  |
| Comparative C <sub>T</sub> (RQ) | Yes                                     | Yes                 | Yes                  | Yes                                             |  |
| Allelic discrimination          | No                                      | Yes                 | Yes                  | No                                              |  |
| Plus/minus                      | No                                      | Yes                 | Yes                  | No                                              |  |

#### Allelic Discrimination Assay Configuration

Allelic discrimination assays can be run on the 7900HT Fast System using standard 96-well and standard 384-well reaction plates with standard reagents and standard protocols.

**IMPORTANT!** Allelic discrimination assays are not supported using Fast reaction plates, Fast reagents, Fast protocols, or the TaqMan<sup>®</sup> Low Density Array.

**IMPORTANT!** Be sure you use standard reaction plates on the 7900HT Fast System with a standard block. Fast 96-well reaction plates do not fit into the standard 96-well block and standard 96-well reaction plates do not fit into the Fast 96-well block.

| Notes |  |  |
|-------|--|--|
|       |  |  |

## **About Allelic Discrimination Assays**

#### **Definition**

An allelic discrimination assay is a multiplexed (more than one primer/probe pair per reaction) end-point (data is collected at the end of the PCR process) assay that detects variants of a single nucleic acid sequence. The presence of two primer/probe pairs in each reaction allows genotyping of the two possible variants at the single-nucleic polymorphism (SNP) site in a target template sequence. The actual quantity of target sequence is not determined.

For each sample in an allelic discrimination assay, a unique pair of fluorescent dye detectors is used, for example, two TaqMan® MGB (minor groove binder) probes that target an SNP site (Afonina *et al.*, 1997; Kutyavin *et al.*, 1997). One fluorescent dye detector is a perfect match to the wild type (allele 1) and the other fluorescent dye detector is a perfect match to the mutation (allele 2).

The allelic discrimination assay classifies unknown samples as:

- Homozygotes (samples having only allele 1 or allele 2)
- Heterozygotes (samples having both allele 1 and allele 2)

The allelic discrimination assay measures the change in fluorescence of the dyes associated with the probes. The figure below illustrates results from matches and mismatches between target and probe sequences in TaqMan<sup>®</sup> SNP Genotyping Assays (Livak *et al.*, 1995).

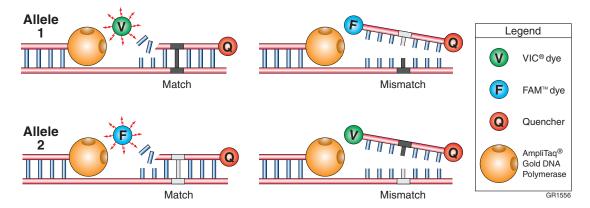

The table below shows the correlation between fluorescence signals and sequences in the sample.

| A substantial increase in              | Indicates                        |
|----------------------------------------|----------------------------------|
| VIC® dye fluorescence only             | Homozygosity for allele 1        |
| FAM <sup>™</sup> dye fluorescence only | Homozygosity for allele 2        |
| Both fluorescence signals              | Heterozygosity allele 1-allele 2 |

Notes\_\_\_\_

#### Terms Used in Allelic Discrimination Analysis

| No template control (NTC)                                       | A sample that does not contain template. Shows background signal and is used as the negative control. Provides a means of measuring contamination that might give a false positive signal (Kwok and Higuchi, 1989).                                  |
|-----------------------------------------------------------------|----------------------------------------------------------------------------------------------------|
| Nucleic acid target (also called "target template" or "target") | Nucleotide sequence that you want to genotype.                                                                                                    |
| Unknown sample (U; also called "sample of interest")            | The sample for which you want to determine the genotype of a specific target                                                                                                    |
| Passive reference                                               | A dye that provides an internal fluorescence reference to which the reporter dye signal can be normalized during data analysis. Normalization is necessary to correct for fluorescence fluctuations caused by changes in concentration or in volume. |
| Reporter dye                                                    | The dye attached to the 5' end of a TaqMan® probe. Provides a fluorescence signal that indicates specific amplification.                                                                                                    |
| Normalized reporter (Rn)                                        | The ratio of the fluorescence emission intensity of the reporter dye to the fluorescence emission intensity of the passive reference dye.                                                                                                    |

## **About Allelic Discrimination Experiments**

#### Allelic Discrimination Experiment Workflow

After you design an allelic discrimination experiment and prepare the DNA samples, you need to perform:

• An amplification run using a Standard Curve (AQ) plate document to generate real-time PCR data. The real-time PCR data can be used to analyze and troubleshoot the PCR data for the allelic discrimination assay, if needed.

**Note:** The amplification run can be performed either on the 7900HT Fast System or offline using any thermal cycler.

• An allelic discrimination run using an Allelic Discrimination (AD) plate document. The SDS software analyzes the data, then you assign allele calls (automatically or manually).

The following figure illustrates the complete process:

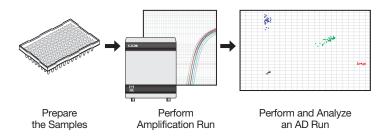

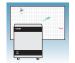

#### Sample Experiment

A sample experiment representing a typical allelic discrimination experiment is provided in Appendix A on page 73. You can use the summarized procedures of the sample experiment in Appendix A to familiarize yourself with the entire allelic discrimination assay workflow.

References to the sample experiment are provided in Chapter 2 through Chapter 6, where applicable.

#### Required User-Supplied Materials

#### Chemistry/Reagents

| Item                                                                                                    | Source                                                |
|----------------------------------------------------------------------------------------------------|-------------------------------------------------------|
| Any of the following DNA isolation and purification ch                                                                                                    | emistry systems:                                      |
| ABI PRISM® 6100 Nucleic Acid PrepStation                                                                                                    | Applied Biosystems (PN 6100-01)                       |
| <ul> <li>ABI PRISM® TransPrep System (purification of<br/>gDNA after isolation of RNA from animal and<br/>plant tissue)</li> </ul>                                                                                                    | Applied Biosystems web site                           |
| <ul> <li>BloodPrep<sup>™</sup> Chemistry (genomic DNA from fresh<br/>or frozen blood)</li> </ul>                                                                                                    | Applied Biosystems (PN 4346860)                       |
| <ul> <li>NucPrep<sup>®</sup> Chemistry (DNA from animal and plant tissue)</li> </ul>                                                                                                    | Applied Biosystems (PN 4340274)                       |
| TaqMan® reagents appropriate for your probes and property of the second property of the second property of the sec | rimers:                                               |
| For TaqMan <sup>®</sup> SNP Genotyping Assays, Custom TaqMan <sup>®</sup> SNP Genotyping Assays, and custom probes/primer design with Primer Express <sup>®</sup> Software, use either:                                                                                                    |                                                       |
| <ul> <li>TaqMan<sup>®</sup> Universal PCR Master Mix, No<br/>AmpErase<sup>®</sup> UNG, 200 reactions</li> </ul>                                                                                                    | Applied Biosystems (PN 4324018)                       |
| TaqMan® Universal PCR Master Mix                                                                                                    | Applied Biosystems (PN 4304437)                       |
| For TaqMan <sup>®</sup> Pre-Developed Assay Reagents for Allelic Discrimination (TaqMan <sup>®</sup> PDARs for Allelic Discrimination) use:                                                                                                    |                                                       |
| TaqMan® Universal PCR Master Mix                                                                                                    | Applied Biosystems (PN 4304437)                       |
| Labeled primers and probes from one of the following                                                                                                    | sources:                                              |
| <ul> <li>TaqMan<sup>®</sup> SNP Genotyping Assays (predesigned<br/>primers and probes)</li> </ul>                                                                                                    | Applied Biosystems web site                           |
| TaqMan® PDARs for Allelic Discrimination                                                                                                    | Applied Biosystems web site                           |
| <ul> <li>Custom TaqMan<sup>®</sup> SNP Genotyping Assays<br/>(predesigned primers and probes)</li> </ul>                                                                                                    | Applied Biosystems web site                           |
| <ul> <li>Primer Express<sup>®</sup> Software (custom-designed<br/>primers and probes)</li> </ul>                                                                                                    | Contact your Applied Biosystems sales representative. |

| - 1 | ΛI | $\overline{}$ | + | 0             | 0 |
|-----|----|---------------|---|---------------|---|
| - 1 | М  | U             | L | $\overline{}$ | J |

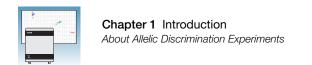

#### **Reaction Plates and Covers**

**IMPORTANT!** Do not use MicroAmp® caps (domed) or Optical Tubes with the 7900HT Fast System. You can use Optical Caps (PN 4323032) *only* on the standard 96-well plates with the 7900HT Fast System.

| Item                                                                                                    | Source                          |
|----------------------------------------------------------------------------------------------------|---------------------------------|
| Standard 96-well reaction plates                                                                                                    |                                 |
| MicroAmp® 96-Well Optical Reaction Plate with<br>Barcode (code 128), 20 plates                                                                                                    | Applied Biosystems (PN 4306737) |
| MicroAmp® 96-Well Optical Reaction Plate with<br>Barcode (code 128), 25-Pack, 500 plates<br>Includes 25 of PN 4306737, MicroAmp® 96-Well<br>Optical Reaction Plates with Barcode                                                                                                    | Applied Biosystems (PN 4326659) |
| <ul> <li>MicroAmp® 96-Well Optical Reaction Plate with<br/>Barcode (code 128) and ABI PRISM® Optical<br/>Adhesive Covers, 100 plates/100 covers<br/>Includes 100 ABI PRISM® Optical Adhesive<br/>Covers (PN 4311971) and 5 of PN 4306737,<br/>MicroAmp® 96-Well Optical Reaction Plates with<br/>Barcode</li> </ul> | Applied Biosystems (PN 4314320) |
| MicroAmp <sup>®</sup> Splash Free Support Base for 96-<br>Well Reaction Plates, 10 bases                                                                                                    | Applied Biosystems (PN 4312063) |
| Standard 384-well reaction plates                                                                                                    |                                 |
| 384-Well Clear Optical Reaction Plate with<br>Barcode (code 128), 50 plates                                                                                                    | Applied Biosystems (PN 4309849) |
| 384-Well Clear Optical Reaction Plate with<br>Barcode (code 128), 10-Pack, 500 plates<br>Includes 10 of PN 4309849, 384-Well Clear<br>Optical Reaction Plates with Barcode                                                                                                    | Applied Biosystems (PN 4326270) |
| Optical adhesive covers                                                                                                    |                                 |
| ABI PRISM® Optical Adhesive Cover Starter Kit,<br>20 covers     Includes 20 ABI PRISM® Optical Adhesive<br>Covers, an Applicator, and an ABI PRISM® Optical<br>Cover Compression Pad.                                                                                                    | Applied Biosystems (PN 4313663) |
| ABI PRISM® Optical Adhesive Covers, 100 covers                                                                                                    | Applied Biosystems (PN 4311971) |
| ABI PRISM® Optical Adhesive Covers, 25 covers                                                                                                    | Applied Biosystems (PN 4360954) |
| <ul> <li>Optical Caps, 8 Caps/Strip,<br/>2400 Caps/300 Strips</li> </ul>                                                                                                    | Applied Biosystems (PN 4323032) |

| Notes |  |  |
|-------|--|--|
|       |  |  |

#### Other Consumables and Equipment

| Item                                                                              | Source                          |
|-----------------------------------------------------------------------------------|---------------------------------|
| Centrifuge with adapter for standard 96-well or standard 384-well reaction plates | Major laboratory supplier (MLS) |
| Gloves                                                                            | MLS                             |
| Microcentrifuge                                                                   | MLS                             |
| Microcentrifuge tubes, sterile 1.5-mL                                             | MLS                             |
| Nuclease-free water                                                               | MLS                             |
| Pipette tips, with filter plugs                                                   | MLS                             |
| Pipettors, positive-displacement                                                  | MLS                             |
| Tris-EDTA (TE) Buffer, pH 8.0                                                     | MLS                             |
| Vortexer                                                                          | MLS                             |

## **Before You Begin**

#### Background and Pure Dye Calibrations

Check that background and pure dye calibrations have been performed regularly to ensure optimal performance of the 7900HT Fast System. For more information about background and pure dye calibrations, refer to the *Sequence Detection Systems* version 2.3 Software Online Help (SDS Online Help) and the Applied Biosystems 7900HT Fast Real-Time PCR System Maintenance and Troubleshooting Guide (PN 4365542).

# Accessing the SDS Online Help

Some steps in this chapter refer you to the *SDS Online Help* for more information. To access the *SDS Online Help*, select **Help > SDS Online Help** from the SDS software menu bar.

# Automation Options

The 7900HT Fast System can run prepared reaction plates individually or in groups using the Automation Accessory with the Zymark<sup>®</sup> Twister Microplate Handler. If you are not using the Automation Accessory, you must run reaction plates individually.

For clarity, this chapter only illustrates running an individual reaction plate. For information on running multiple reaction plates, see Appendix B on page 83. For information on automated operation of the 7900HT Fast System using the Automation Accessory, see the *SDS Online Help*.

|  | ſΊ |  |  |
|--|----|--|--|
|  |    |  |  |
|  |    |  |  |

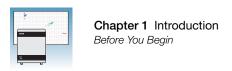

| 8     | Allelic Discrimination Assay Getting Started Guide for the 7900HT Fast System |
|-------|-------------------------------------------------------------------------------|
|       |                                                                               |
| Notes |                                                                               |
|       |                                                                               |
|       |                                                                               |
|       |                                                                               |

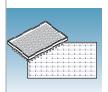

# Designing an Allelic Discrimination Assay Experiment

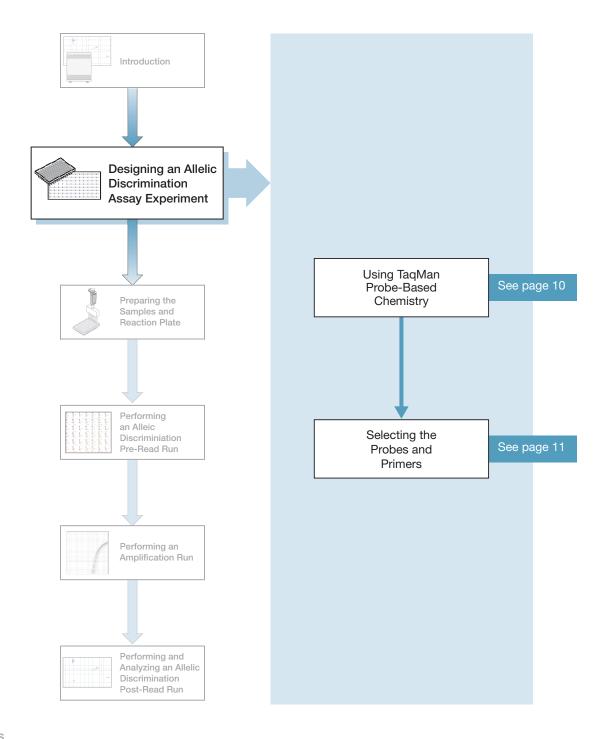

## **Using TaqMan Probe-Based Chemistry**

# About the Chemistry

Allelic discrimination assays use the fluorogenic 5' nuclease chemistry (also known as TaqMan® probe-based chemistry).

**IMPORTANT!** The SYBR® Green I dye chemistry and Fast chemistry are not supported for allelic discrimination assays.

| Description                                                                                                    |                                                                                                    | Process                                                                                                    |
|----------------------------------------------------------------------------------------------------|----------------------------------------------------------------------------------------------------|----------------------------------------------------------------------------------------------------|
| TaqMan probe-based chemistry uses a fluorogenic probe to detect specific PCR product as it accumulates during PCR cycles (Lee et al., 1993). | Step 1: Polymerization A reporter (R) and a quencher (Q) are attached to the 5' and 3' ends of a TaqMan probe.  Step 1: Polymerization  A reporter (Q) are attached to the 5' and 3' ends of a TaqMan probe.  Reporter (R) PROBE (Q) R = REPORTER (Q) - OUENCHER (Q) - OUENCHER (Q) | Step 2: Strand Displacement When both dyes are attached to the probe, reporter dye emission is quenched.                          |
|                                                                                                    | Step 3: Cleavage During each extension cycle, the Applied Biosystems hot-start DNA polymerase system cleaves the reporter dye from the probe.                                                                                                    | Step 4: Polymerization Completed After being separated from the quencher, the reporter dye emits its characteristic fluorescence. |
|                                                                                                    | 5'                                                                                                    | 5′ 5′ 5′                                                                                                    |

#### Two Types of TaqMan Probes

Applied Biosystems offers two types of TaqMan probes:

- TaqMan probes with TAMRA<sup>™</sup> dye as a quencher
- TaqMan<sup>®</sup> MGB (minor groove binder) probes with non-fluorescent quencher (NFO)

For more information about TaqMan probe-based chemistry, refer to the *Real-Time PCR Systems Chemistry Guide* (PN 4348358).

#### Chemistry Kits for Allelic Discrimination Assays

- TaqMan® Universal PCR Master Mix, No AmpErase® UNG, 200 reactions (PN 4324018)
- TaqMan® Universal PCR Master Mix (PN 4304437, contains AmpErase® UNG)

| Notes |  |  |
|-------|--|--|
|       |  |  |

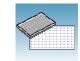

## **Selecting the Probes and Primers**

Each allelic discrimination primer/probe set contains two probes, one probe for allele 1 and one probe for allele 2. Applied Biosystems provides three options for selecting primers and probes:

- **1.** TaqMan<sup>®</sup> SNP Genotyping Assays Provide biologically informative, fully validated, or predesigned TaqMan<sup>®</sup> MGB-probe-based assays for genotyping single nucleotide polymorphisms (SNPs). For information on available TaqMan<sup>®</sup> SNP Genotyping Assays:
  - a. Go to http://www.appliedbiosystems.com.
  - **b.** Click the **myScience** tab at the top of the page to go to the myScience Genomic Products page.
  - **c.** In the Genotyping section, click the TaqMan® SNP Genotyping Assays **Search** option.
  - d. Use specific filtering criteria to search for the assay of interest.
- **2.** Custom TaqMan® SNP Genotyping Assays Designs, synthesizes, formulates, and delivers quality-controlled primer and probe sets. Use this service if the assay you need is not currently available. For ordering information:
  - a. Go to http://www.appliedbiosystems.com.
  - **b.** Click the **myScience** tab at the top of the page to go to the myScience Genomic Products page.
  - **c.** In the Genotyping section, click the Custom TaqMan® SNP Genotyping Assays **Info** option.
- 3. TaqMan® Pre-Developed Assay Reagents for Allelic Discrimination (TaqMan® PDARs for Allelic Discrimination) Provide optimized assays for the discrimination of specific alleles. For ordering information:
  - a. Go to http://www.appliedbiosystems.com.
  - b. In the Search section, select All Sections, type PDAR, then click Go.
  - c. In the Search Results section, click TaqMan® Pre-Developed Assay Reagents for Allelic Discrimination.
  - d. Click the **Ordering Information** tab.

| Notes |  |  |  |
|-------|--|--|--|
|       |  |  |  |

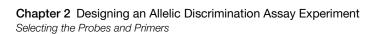

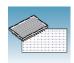

**4. Primer Express**<sup>®</sup> **Software** – Helps you design primers and probes for your own assays. For more information about using this software, refer to the *Primer Express*<sup>®</sup> *Software v3.0 Getting Started Guide* (PN 4362460).

Applied Biosystems provides Assay Design Guidelines, which have been developed specifically for quantification assays (pertinent to the amplification step in allelic discrimination assays). When used in their entirety, these steps provide a rapid and reliable system for assay design and optimization. For information about the Assay Design Guidelines, refer to the *Real-Time PCR Systems Chemistry Guide* (PN 4348358).

#### Sample Experiment

The objective of the sample experiment was to determine the genotype of 92 individuals at the SNP site of a desired target sequence.

The primers and probes were ordered from TaqMan® SNP Genotyping Assays (AB Assay ID C 2984390 10). The probe for allele 1 (AL-1) was labeled with VIC® dye; the probe for allele 2 (AL-2) was labeled with FAM<sup>™</sup> dye.

| Notes |  |  |
|-------|--|--|
|       |  |  |

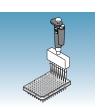

# Preparing the Samples and Reaction Plate

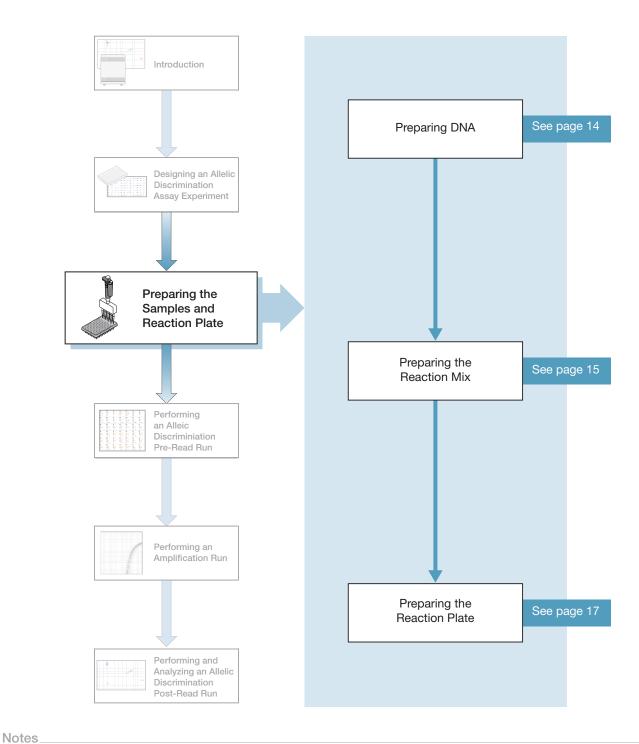

13

## **Preparing DNA**

#### Systems and Chemistries for DNA Isolation

Applied Biosystems supplies several instrument systems and chemistries for DNA isolation from a variety of starting materials, such as blood, tissue, cell cultures, and plant material.

| System                                                                                                 | Part Number                 |
|----------------------------------------------------------------------------------------------------|-----------------------------|
| ABI PRISM® 6100 Nucleic Acid PrepStation                                                               | 6100-01                     |
| ABI PRISM® TransPrep System (purification of gDNA after isolation of RNA from animal and plant tissue) | Applied Biosystems web site |
| BloodPrep <sup>™</sup> Chemistry (genomic DNA from fresh or frozen blood)                              | 4346860                     |
| NucPrep® Chemistry (DNA from animal and plant tissue)                                                  | 4340274                     |

For more information, refer to:

- ABI PRISM® 6100 Nucleic Acid PrepStation Users Guide (PN 4326242)
- TransPrep Chemistry Protocol: Purification of gDNA from Filtrates Obtained After the Isolation of RNA from Homogenized Animal or Plant Tissue Samples (PN 4326965)
- DNA Isolation from Fresh and Frozen Blood, Tissue Culture Cells, and Buccal Swabs Protocol (using BloodPrep<sup>™</sup> Chemistry, PN 4343586)
- NucPrep<sup>®</sup> Chemistry Protocol: Isolation of Genomic DNA from Animal and Plant Tissue (PN 4333959)

#### Quality of DNA

Ensure that the DNA you use for allelic discrimination assay experiments:

- Is extracted from the raw material you are testing with an optimized protocol
- · Does not contain PCR inhibitors
- Has an A<sub>260/280</sub> ratio greater than 1.7
- Is intact as visualized by gel electrophoresis
- Has not been heated above 60 °C, which can cause degradation

#### Sample Experiment

In the sample experiment, genomic DNA was isolated from blood using:

- A BloodPrep<sup>™</sup> Chemistry Kit
- The recommended template for TaqMan® SNP Genotyping Assays: purified genomic DNA (1 to 20 ng). The final concentration of genomic DNA for all samples in the sample experiment was 10 ng/ $\mu$ L.

| Notes |  |  |
|-------|--|--|
|       |  |  |

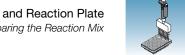

## **Preparing the Reaction Mix**

# Reagents and Protocols

Allelic discrimination assays can be run on the 7900HT Fast System using standard reagents and standard protocols.

**IMPORTANT!** Allelic discrimination assays are not supported using Fast reagents or Fast protocols.

#### **Custom-Designed Assays**

If you use the Primer Express<sup>®</sup> Software to design probes and primers for your SNP genotyping assay, follow instructions in the *TaqMan*<sup>®</sup> *Universal PCR Master Mix Protocol* (PN 4304449) and the *Real-Time PCR Systems Chemistry Guide* (PN 4348358) to optimize primer and probe concentrations.

If you obtain your assay from the Custom TaqMan<sup>®</sup> SNP Genotyping Assays, follow instructions in the protocol for Custom TaqMan<sup>®</sup> SNP Genotyping Assays: *Assays-by-Design Service for SNP Assays Protocol* (PN 4334431).

### TaqMan PDARs for Allelic Discrimination

TaqMan PDARs for Allelic Discrimination require only three components:

- Genomic DNA sample
- Allelic Discrimination Assay Mix (10X), specific for each polymorphism
- TaqMan<sup>®</sup> Universal PCR Master Mix (2X)

**Note:** Allele 1 and 2 control DNA is included with each assay, allowing each homozygote signal to be generated on each run.

For instructions on how to use TaqMan PDARs for Allelic Discrimination, refer to the *Pre-Developed TaqMan® Assay Reagents Allelic Discrimination Protocol* (PN 4312214).

## TaqMan SNP Genotyping Assays

The allelic discrimination reaction mix contains:

- SNP Genotyping Assay Mix (20X)
- Master mix:
  - TagMan<sup>®</sup> Universal PCR Master Mix, No AmpErase<sup>®</sup> UNG, or
  - TagMan<sup>®</sup> Universal PCR Master Mix

| Notes |  |  |
|-------|--|--|
|       |  |  |

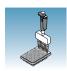

The reagents, volumes, and final concentrations provided below are for wet DNA samples and are excerpted from the *TaqMan*<sup>®</sup> *SNP Genotyping Assays Protocol* (PN 4332856).

**Note:** If you are using dried-down DNA samples, refer to the *TaqMan*<sup>®</sup> *SNP Genotyping Assays Protocol* (PN 4332856) for instructions on preparing the reaction mix.

# Preparing the Reaction Mix

- **1.** Calculate the number of reactions to be performed for each assay.
- **2.** Calculate the volume of components needed for all wells on the reaction plate:

|                                                                                                    | Volume (μL/reaction)               |                                        |  |
|----------------------------------------------------------------------------------------------------|------------------------------------|----------------------------------------|--|
| Component                                                                                                    | Standard 96-Well<br>Reaction Plate | Standard<br>384-Well<br>Reaction Plate |  |
| <ul> <li>TaqMan<sup>®</sup> Universal PCR Master Mix (2X),<br/>No AmpErase<sup>®</sup> UNG, or</li> <li>TaqMan<sup>®</sup> Universal PCR Master Mix (2X)</li> </ul> | 12.50                              | 2.50                                   |  |
| SNP Genotyping Assay Mix (20X)                                                                                                    | 1.25                               | 0.25                                   |  |
| Total                                                                                                    | 13.75                              | 2.75                                   |  |

**Note:** Prepare extra volume to account for pipetting losses.

**3.** Swirl the bottle of master mix gently to resuspend.

CAUTION CHEMICAL HAZARD. TaqMan® Universal PCR Master Mix (2×), No AmpErase® UNG, may cause eye and skin irritation. Exposure may cause discomfort if swallowed or inhaled. Read the MSDS, and follow the handling instructions. Wear appropriate protective eyewear, clothing, and gloves.

CAUTION CHEMICAL HAZARD. TaqMan® Universal PCR Master Mix (2×) may cause eye and skin irritation. Exposure may cause discomfort if swallowed or inhaled. Read the MSDS, and follow the handling instructions. Wear appropriate protective eyewear, clothing, and gloves

**4.** Vortex and centrifuge the SNP Genotyping Assay Mix (20×) briefly.

warning chemical hazard. SNP Genotyping Assay Mix (20×) contains formamide. Exposure causes eye, skin, and respiratory tract irritation. It is a possible developmental and birth defect hazard. Read the MSDS, and follow the handling instructions. Wear appropriate protective eyewear, clothing, and gloves.

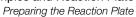

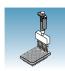

5. Pipette the volumes required for all wells on the reaction plate (plus extra volume to account for pipetting losses) of master mix and SNP Genotyping Assay Mix (20×) into a microcentrifuge tube. Cap the tube.

#### Sample Experiment

For the sample experiment:

- The reaction mix was prepared with TagMan<sup>®</sup> Universal PCR Master Mix (2X), No AmpErase<sup>®</sup> UNG.
- Volumes were calculated for a standard 384-well reaction plate. Enough reaction mix was prepared for 4 NTCs and 92 samples/unknowns, plus 10% extra to account for pipetting losses.

| Component                                                                          | Volume (μL) for<br>One Reaction | Volume (μL) for<br>106 Reactions <sup>a</sup> |  |
|------------------------------------------------------------------------------------|---------------------------------|-----------------------------------------------|--|
| TaqMan <sup>®</sup> Universal PCR Master Mix (2X),<br>No AmpErase <sup>®</sup> UNG | 2.5                             | 265.0                                         |  |
| SNP Genotyping Assay Mix (20X)                                                     | 0.25                            | 26.5                                          |  |
| Total                                                                              | 2.75                            | 291.5                                         |  |
| a. Extra volume was included to account for pipetting losses.                      |                                 |                                               |  |

## **Preparing the Reaction Plate**

#### **Reaction Plate Formats**

Allelic discrimination assays can be run on the 7900HT Fast System using standard 96well and standard 384-well reaction plates.

**IMPORTANT!** Allelic discrimination assays are not supported using Fast reaction plates or the TaqMan® Low Density Array.

#### **Reaction Plate** Components

A reaction plate for an allelic discrimination assay contains the following:

- · Reaction mix
- No Template Controls (NTCs)
- · Samples: Unknown genomic DNA
- Nuclease-free water
- Controls (optional): Known genomic DNA

The recommended final reaction volumes are:

- 25 µL for a standard 96-well reaction plate
- 5 μL for a standard 384-well reaction plate

| Notes |  |  |
|-------|--|--|
|       |  |  |

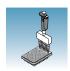

# Preparing the Reaction Plate

- **1.** Invert the reaction mix tube prepared in the previous section to mix.
- **2.** Centrifuge the tube briefly to spin down the contents and to eliminate air bubbles.
- **3.** Pipette the appropriate reaction mix volume into each well of the reaction plate:
  - 13.75 µL per well for a standard 96-well reaction plate
  - 2.75 µL per well for a standard 384-well reaction plate
- **4.** Dilute 1 to 20 ng of each sample into nuclease-free water for a total sample volume of:
  - 11.25 µL per well for a standard 96-well reaction plate
  - 2.25 μL per well for a standard 384-well reaction plate

#### **Sample Experiment**

For the sample experiment, the recommended template for TaqMan<sup>®</sup> SNP Genotyping Assays was used: purified genomic DNA (1 to 20 ng). The final concentration of genomic DNA for all samples in the sample experiment was 10 ng/ $\mu$ L.

**5.** Pipette the following volumes of NTC, sample, and (if using) control into the appropriate wells of your reaction plate:

|                                                   | Volume (µL/reaction)               |                                        |  |
|---------------------------------------------------|------------------------------------|----------------------------------------|--|
| Component                                         | Standard 96-Well<br>Reaction Plate | Standard<br>384-Well<br>Reaction Plate |  |
| NTC: Nuclease-free water or TE (Tris-EDTA) buffer | 11.25                              | 2.25                                   |  |
| Sample: Unknown genomic DNA                       | 11.25                              | 2.25                                   |  |
| Optional Control: Known genomic DNA               | 11.25                              | 2.25                                   |  |

**Note:** Include NTCs on each reaction plate for both manual evaluation and optimal auto-calling of allelic discrimination assay data. If available, known genomic DNA controls may be included and used to corroborate assay performance.

**IMPORTANT!** Use a calibrated, positive-displacement pipettor to minimize contamination and error. Change tips between samples to prevent cross-contamination.

| Notes |  |  |  |
|-------|--|--|--|
|       |  |  |  |

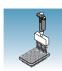

#### Sample Experiment

To set up the reaction plate for the sample experiment:

- 2.75 μL of reaction mix were pipetted into each well of a standard 384-well reaction plate.
- 2.25 μL of NTC or sample/unknown were added to the wells, as shown below.

| To Prepare        | We added                                    | To wells           |  |
|-------------------|---------------------------------------------|--------------------|--|
| NTC               | 2.25 μL of nuclease-free water or TE buffer | A1, B1, C1, and D1 |  |
| Sample or Unknown | 2.25 μL of diluted purified genomic DNA     | A2 to A24          |  |
|                   |                                             | B2 to B24          |  |
|                   |                                             | C2 to C24          |  |
|                   |                                             | D2 to D24          |  |

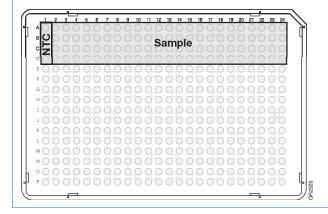

**6.** Cover the reaction plate with an optical adhesive cover or Optical Caps.

IMPORTANT! Do not use MicroAmp® caps (domed) or Optical tubes with the 7900HT Fast System. You can use Optical Caps (PN 4323032) only on the standard 96-well plates with the 7900HT Fast System.

**7.** Keep the reaction plate on ice until loading in the 7900HT Fast System.

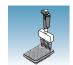

#### Chapter 3 Preparing the Samples and Reaction Plate Preparing the Reaction Plate

| Notes |  |  |
|-------|--|--|
|       |  |  |
|       |  |  |

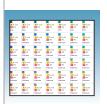

# Performing an Allelic Discrimination Pre-Read Run

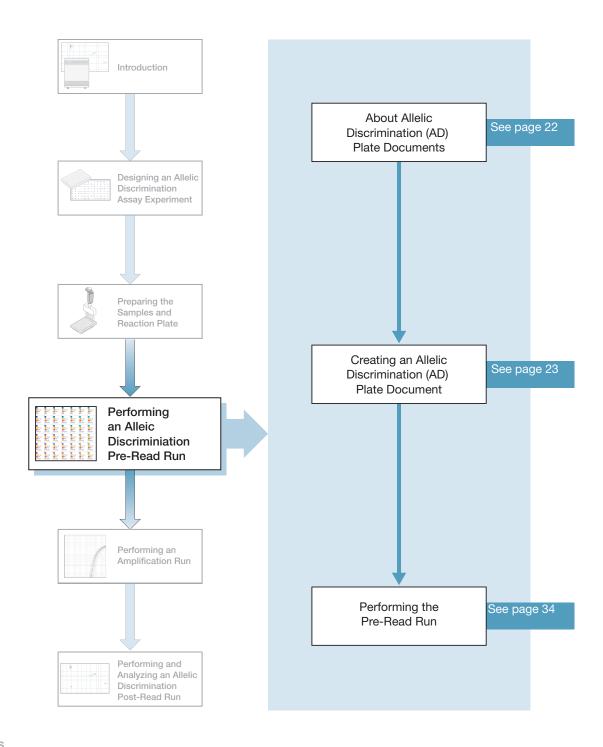

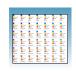

## **About Allelic Discrimination (AD) Plate Documents**

An Allelic Discrimination (AD) plate document is an SDS software document that stores data collected from an allelic discrimination assay run for a single reaction plate (standard 96-well or standard 384-well reaction plate). Allelic Discrimination (AD) plate documents also store other information about the run, including sample names and detectors.

#### Plate Document Parameters

When you create an Allelic Discrimination (AD) plate document, you define specific parameters for each allelic discrimination assay reaction plate:

- **Detectors** A virtual representation in the SDS software of a TaqMan<sup>®</sup> probe and primer set and associated fluorescent dye that detects a single target nucleic acid sequence.
- Markers A set of two detectors that discriminate between different alleles of a common locus. Allele 1 is detected by one detector (for example, FAM<sup>™</sup> dye), and allele 2 is detected by the second detector (for example, VIC<sup>®</sup> dye).
- Tasks A setting that you apply to the markers in a well of a plate document, which determines the way the SDS software uses the data collected from the well during analysis. Allelic Discrimination (AD) plate document markers use two types of tasks:

| Task                      | Symbol | Apply to markers of wells that contain                 |
|---------------------------|--------|--------------------------------------------------------|
| Unknown                   | U      | PCR reagents for the amplification of target sequences |
| No Template Control (NTC) | N      | no target template                                     |

#### Options for Creating a Plate Document

This section describes how to create a plate document using the New Plate Document Wizard. For information about other ways to create plate documents, see the *SDS Online Help*.

#### Reaction Plate Options

The allelic discrimination assay can be run on either a standard 96-well reaction plate or a standard 384-well reaction plate. For clarity, this chapter only illustrates running a standard 384-well reaction plate.

| Notes |  |  |
|-------|--|--|
|       |  |  |

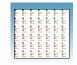

## Creating an Allelic Discrimination (AD) Plate Document

- 1. If it is not already running, double-click on the desktop (or select Start > All Programs > Applied Biosystems > SDS 2.3 > SDS 2.3) to start the SDS software.
- 2. If your System Administrator has enabled the login option, the Login dialog box appears. Enter your User Name and Password, then click OK.

**Note:** If the login option is not enabled, no Login dialog box appears. Skip to step 3 below.

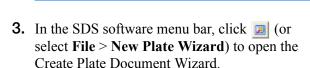

- **4.** Select the assay type:
  - a. Select Allelic Discrimination (AD).
  - b. Click Next>.

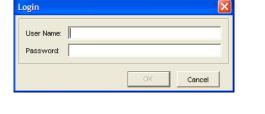

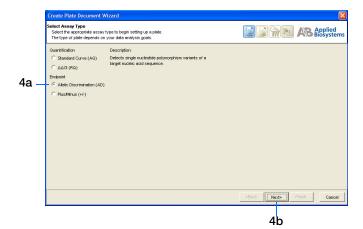

- **5.** Enter the plate information:
  - a. Select a Plate Type: **384 Wells Clear Plate** or **96 Wells Clear Plate**.
  - **b.** *Optional*. In the Barcode field, scan or enter the barcode for the reaction plate.

**Note:** The Automation Accessory must be installed in order to use barcodes. A barcode is required if you are adding the plate document to the automation queue. See step f on page 24.

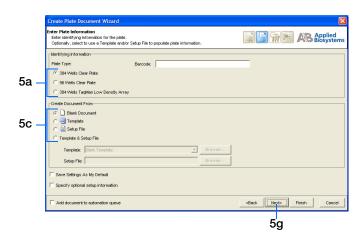

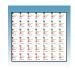

**c.** In the Create Document From pane, select your preferred source.

Note: You can create a plate document from scratch (select Blank Document) or you can create a plate document from a template and/or an existing plate document (select Template, Setup File, or Template & Setup File). For more information, see the SDS Online Help.

- d. Optional. Check Save Settings As My
  Default. Check this option if you want the
  SDS software to automatically apply the
  current page settings every time you use the
  Create Plate Document Wizard.
- e. Optional. Check Specify optional setup information. Check this option if you want to enter a name, study, or comments for the plate document.
- f. Optional. Check Add document to automation queue. Check this option if you want to add the finished plate document to the Automation Controller software plate queue.

**Note:** This checkbox is only enabled if you are connected to an Automation Accessory. For more information, see Appendix B on page 83.

**Note:** This checkbox appears on subsequent pages of the Create Plate Document Wizard. You only need to select this option on one page to enable it.

q. Click Next>.

|  | 0 |  |  |
|--|---|--|--|
|  |   |  |  |
|  |   |  |  |
|  |   |  |  |

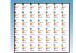

- **6.** Enter the samples to use in the plate:
  - **a.** Double-click in the Sample field to activate the cursor.
  - **b.** Type a sample name (for example, **NTC**), then press **Enter**. The sample row is numbered and another row appears.
  - **c.** Repeat steps a through b for your remaining samples.

**Note:** You may also copy sample names from an existing plate document (click **Existing Plate**) or enter multiple sample names at once (click **Auto-Name Selected**). For more information, see the *SDS Online Help*.

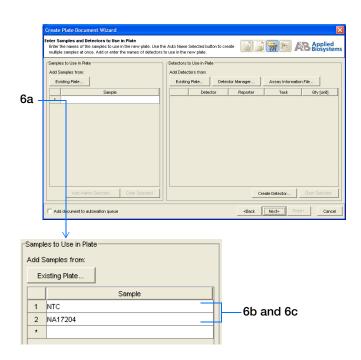

#### **7.** Enter markers to use in the plate:

a. Click Create Marker to open the Marker Information dialog box.

**Note:** You can also add existing markers from other sources (click **Existing Plate**, **Marker Manager**, or **Assay Information File**). For more information, see the *SDS Online Help*.

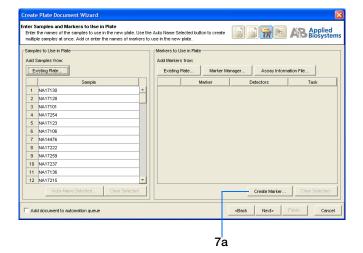

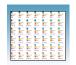

b. Enter a Marker name (for example,C 2984390 10).

**Note:** The marker name must be unique and it should reflect the locus or polymorphism it targets.

- **c.** Leave the Assay ID field blank.
- **d.** Click the **Color** box to open the Marker Color dialog box, select a color to represent the marker, then click **OK**.
- e. Click the Allele X **Browse** button ( ) to open the Detector Manager.
- **8.** Enter detectors to use in the plate:
  - a. Click Create Detector to open the Add Detector dialog box.

Note: You may also add detectors from other sources (click Existing Plate, Detector Manager, or Assay Information File). For more information, see the SDS Online Help.

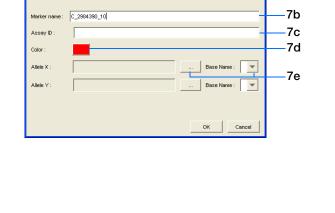

8 Marker Information

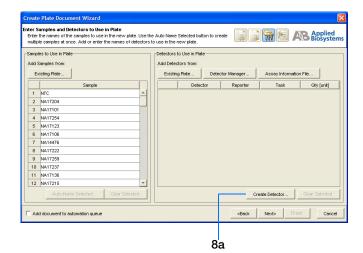

b. Enter a Name for the detector (for example, AL-1).

**Note:** The name of the detector must be unique and it should reflect the target locus of the assay. Do not use the same name for multiple detectors. The SDS software does not distinguish between detectors of the same name, even if they use a different dye set.

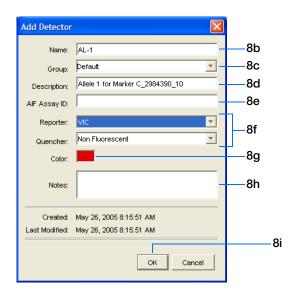

**c.** Optional. In the Group field, enter or select a group for the detector.

**Note:** A detector group is an optional feature of the SDS software designed to help you organize your detectors.

- **d.** Optional. In the Description field, enter a brief description of the assay (up to 32 characters).
- e. Leave the AIF Assay ID field blank.

**Note:** For more information on Assay Information Files (AIF), see the SDS Online Help.

f. From the Reporter/Quencher drop-down lists, select the appropriate dyes for the detector.

Note: For TaqMan® probes, select **TAMRA** as the quencher; for TaqMan<sup>®</sup> MGB probes select **None** as the quencher.

**Note:** If you are using a custom dye not manufactured by Applied Biosystems, you must create and run a pure dye plate for the dye before applying it to a detector. For more information, see the SDS Online Help.

g. Click the Color box to open the Select Detector Color dialog box, select a color to represent the detector, then click **OK**.

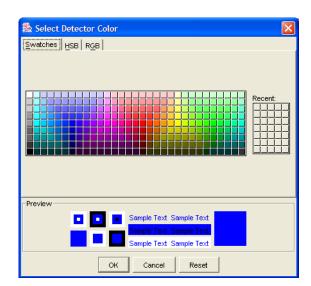

# **Chapter 4** Performing an Allelic Discrimination Pre-Read Run Creating an Allelic Discrimination (AD) Plate Document

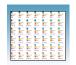

- h. *Optional*. In the Notes field, enter any additional comments for the detector (up to 200 characters).
- Click OK. The software saves the new detector and displays it in the Create Plate Document Wizard.
- j. Repeat steps 8a through 8e for Allele Y, then skip to step 8k.

**IMPORTANT!** The detector for Allele X and the detector for Allele Y should have different reporter dyes (for example,  $VIC^{\textcircled{R}}$  dye for detector AL-1 and FAM<sup>TM</sup> dye for detector AL-2).

k. Click Next>.

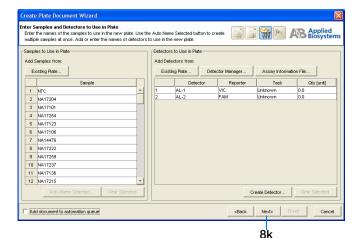

#### Sample Experiment

In the sample experiment, there were two detectors: AL-1 and AL-2.

For your own experiment, enter the appropriate number of detectors. Use detector names that represent the detectors in your experiment.

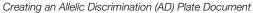

- I. Optional. Select a base (A, C, G, or T) from the Allele X and Allele Y Base Name dropdown lists.
- m. Click **OK**. The Marker Information dialog box closes and the new marker is displayed in the Create Plate Document Wizard.
- **9.** Repeat step 7 to create markers for any remaining assays on the plate.
- 10. Click Next>.

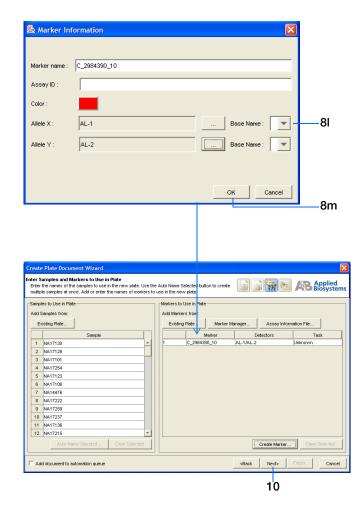

#### Sample Experiment

In the sample experiment, only one marker was used: C\_2984390\_10. The detectors assigned to it were AL-1 and AL-2.

For your own experiment, enter the appropriate number of markers with the appropriate detectors assigned. Use marker and detector names that represent the markers and detectors in your experiment.

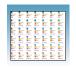

- **11.** Assign samples and markers to the wells:
  - a. From the Plate Layout drop-down list, select **Individual Wells**.

**IMPORTANT!** If you change the plate layout *after* assigning samples or markers to the wells, all assignments are cleared from the Plate Grid.

**b.** In the Plate Grid, select the well(s) containing the first sample.

**Note:** To select more than one well at a time, hold down the **ctrl** key or **shift** key while selecting the wells.

- c. Select the Add Samples and Markers tab.
- d. In the Markers in Selected Wells pane, check the appropriate marker for the selected well(s).
- **e.** In the Samples in Selected Wells pane, check the appropriate sample for the selected well(s).
- f. Click in the Task field and select a task for the marker from the drop-down list: Unknown or NTC.
- g. Repeat steps 11b through 11f for the remaining samples, then go on to step 12.

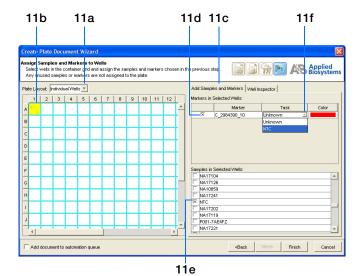

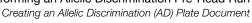

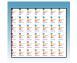

- **12.** Verify the sample setup information for each
  - a. Select the Well Inspector tab.
  - **b.** Select the desired well(s) in the Plate Grid.

**Note:** To select more than one well at a time, hold down the **ctrl** key or **shift** key while selecting the wells.

**c.** View the sample setup information for the selected well(s) in the Well Inspector table.

**Note:** If you need to correct the sample setup information for a well, select the well in the Well Inspector table, click Clear **Selected**, then assign the correct setup information.

**13.** Click **Finish**. The Create Plate Document Wizard closes and the new plate document is displayed.

Note: If your experiment does not use all the wells in a reaction plate, do not omit the wells from use at this time. You can omit unused wells after the run. For information about omitting unused wells, see the SDS Online Help.

**Note:** If necessary, you can change the sample setup information (sample name, detector, task) after a run is complete.

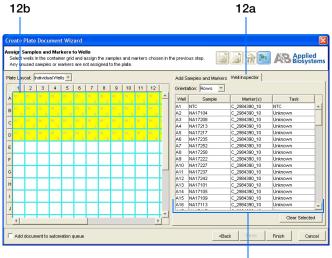

12c. The sample setup information for the selected well(s) is displayed here.

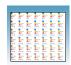

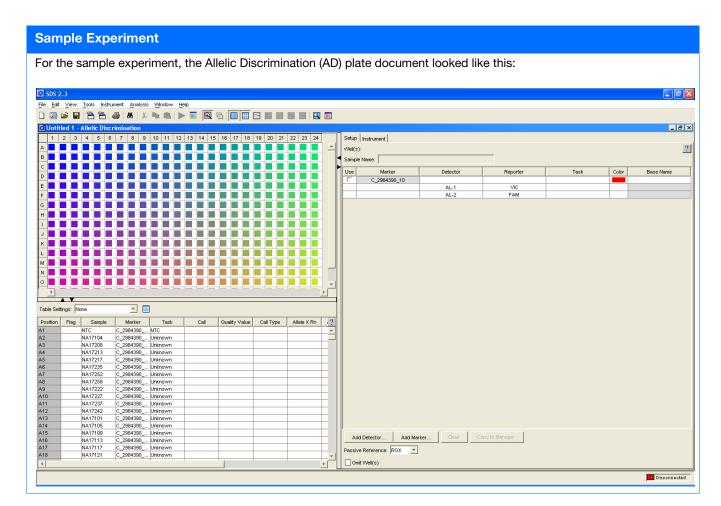

#### **14.** Save the new plate document:

IMPORTANT! Before the plate document can be run, you must save it as an SDS 7900HT Document (\*.sds). If you close the plate document without first saving it, your information will be lost.

a. Select File > Save to open the Save As dialog box.

Notes\_\_\_\_

Creating an Allelic Discrimination (AD) Plate Document

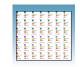

- **b.** In the Save in field, navigate to and select a directory for the new plate document.
- **c.** In the File name field, either:
  - Enter a file name for the plate document, *or*
  - Enter or scan the barcode number for the reaction plate

**Note:** The SDS software does not require that the plate document name match the barcode of the corresponding reaction plate.

- d. From the Files of type drop-down list, select **SDS 7900HT Document (\*.sds)**.
- **e.** Click **Save**. The software saves the plate document to the specified directory.

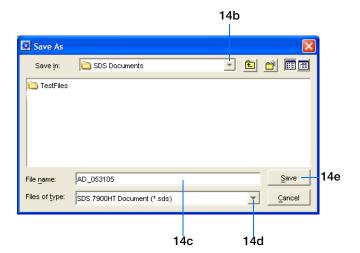

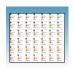

# Performing the Pre-Read Run

#### About the Pre-Read Run

A pre-read run records the background fluorescence of each well of the allelic discrimination plate before performing PCR amplification (see Chapter 5). Then, during the post-read run (see Chapter 6), the pre-read fluorescence is subtracted from the post-read fluorescence to ensure that fluorescence due only to amplification is recorded.

- **1.** To run an individual plate:
  - a. In the Allelic Discrimination (AD) plate document, select the Instrument > Plate Read tabs.
  - **b.** Click **Connect** to connect the plate document to the instrument.

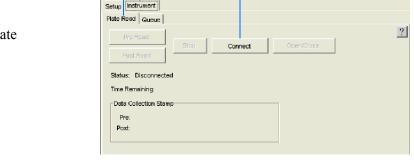

1b

1a

**c.** Click **Open/Close**. The instrument tray rotates to the OUT position.

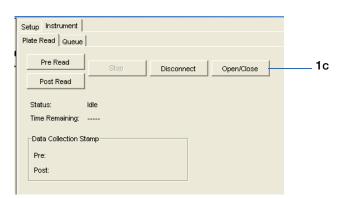

**d.** Place the prepared reaction plate into the instrument tray as shown.

**IMPORTANT!** For the standard 384-well and standard 96-well reaction plates, the A1 position is located in the top-left side of the instrument.

e. Click **Pre Read**. The instrument tray rotates to the IN position.

During the pre-read run, the instrument collects one fluorescence scan per well. As the instrument performs the run, it displays status information in the Plate Read tab.

#### **2.** After the pre-read run is finished:

- A message indicates whether or not the run was successful. Click OK to close the dialog box. The instrument tray rotates to the OUT position.
- The date and time of completion is recorded in the Date Collection Stamp pane and the Pre Read button is disabled.

#### Standard 384-well reaction plate

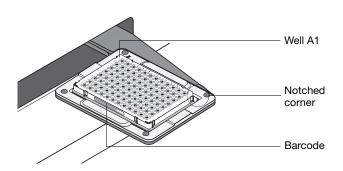

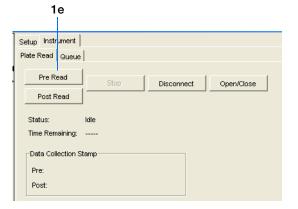

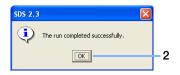

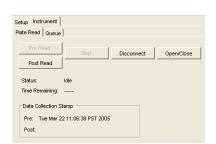

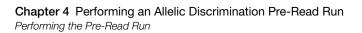

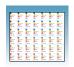

- **3.** *Optional*. Review the fluorescence data generated during the pre-read run:
  - a. Click (Hide/Show System Raw Data Pane).
  - **b.** In the Plate Grid, select the well(s) you want to view.
  - c. Select the Raw Data Plot tab, then select Pre PCR Read from the Spectra drop-down list to view the pre-read run data.

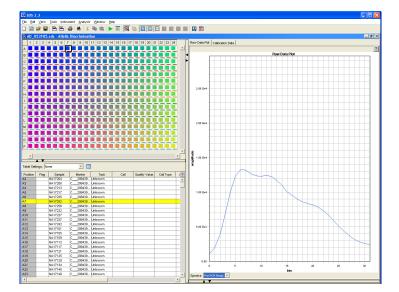

4. Select File > Close. All raw data generated during the pre-read run and any changes to the plate document settings are saved to the file that you specified in step 14 on page 32.

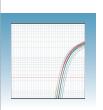

# Performing an Amplification Run

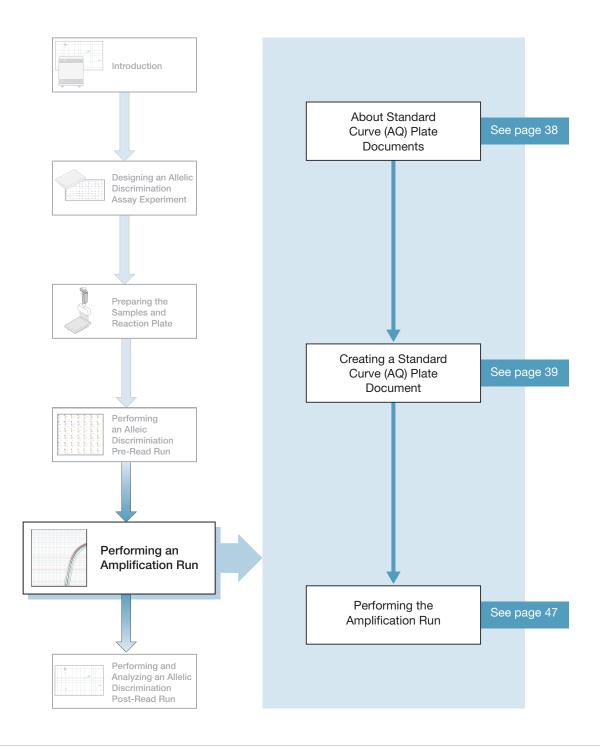

## **About Standard Curve (AQ) Plate Documents**

Using Standard Curve (AQ) Plate Documents for Amplification You create and use Standard Curve (AQ) plate documents to store real-time data for allelic discrimination assays. Because the Standard Curve (AQ) plate document is used only to amplify target sequences (not to quantify the PCR data), you do not need a standard curve for the plate.

Benefits of Real-Time Amplification

Because the allelic discrimination assay is an end-point assay, you can amplify the target sequences offline using any thermal cycler. However, using the 7900HT Fast System to amplify the target sequences provides real-time PCR data. When you perform allele-calling (described in "Assigning Calls" on page 62), you can study the amplification plots if you observe questionable calls or do not observe data for a well.

Options for Creating a Plate Document This section describes how to create a plate document using the New Plate Document Wizard. For information about other ways to create plate documents, see the *SDS Online Help*.

Reaction Plate Options

The allelic discrimination assay can be run on either a standard 96-well reaction plate or a standard 384-well reaction plate. For clarity, this chapter only illustrates running a standard 384-well reaction plate.

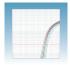

# Creating a Standard Curve (AQ) Plate Document

Login

User Name:

Password:

- Double-click on the desktop (or select Start > All Programs > Applied Biosystems > SDS 2.3 > SDS 2.3) to start the SDS software.
- 2. If your System Administrator has enabled the login option, the Login dialog box appears. Enter your User Name and Password, then click OK.

**Note:** If the login option is not enabled, no Login dialog box appears. Skip to step 3 below.

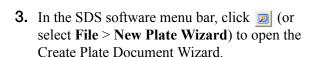

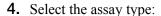

a. Select Standard Curve (AQ).

**Note:** A standard curve is not necessary for a non-quantitation amplification run.

b. Click Next>.

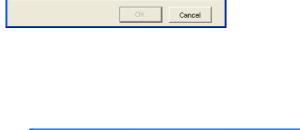

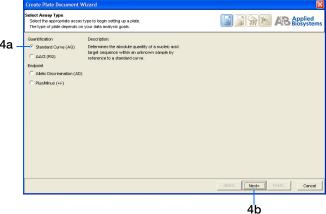

- **5.** Enter the plate information:
  - a. Select a Plate Type: **384 Wells Clear Plate** or **96 Wells Clear Plate**.
  - **b.** *Optional.* In the Barcode field, scan or enter the barcode for the reaction plate.

**Note:** The Automation Accessory must be installed in order to use barcodes. A barcode is required if you are adding the plate document to the automation queue. See step f on page 40.

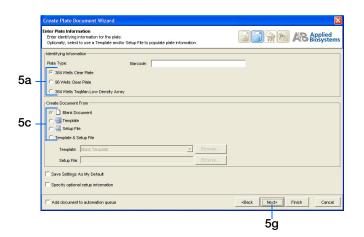

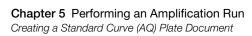

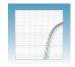

**c.** In the Create Document From pane, select your preferred source.

Note: You can create a plate document from scratch (select Blank Document) or you can create a plate document from a template and/or an existing plate document (select Template, Setup File, or Template & Setup File). For more information, see the SDS Online Help.

- d. Optional. Check Save Settings As My
  Default. Check this option if you want the
  SDS software to automatically apply the
  current page settings every time you use the
  Create Plate Document Wizard.
- e. Optional. Check Specify optional setup information. Check this option if you want to enter a name, study, or comments for the plate document.
- f. Optional. Check Add document to automation queue. Check this option if you want to add the finished plate document to the Automation Controller software plate queue.

**Note:** This checkbox is only enabled if you are connected to an Automation Accessory. For more information, see Appendix B on page 83.

**Note:** This checkbox appears on subsequent pages of the Create Plate Document Wizard. You only need to select this option on one page to enable it.

q. Click Next>.

| Notes |  |  |  |
|-------|--|--|--|
|       |  |  |  |

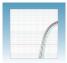

- **6.** Import the sample names from the Allelic Discrimination (AD) plate document you created in Chapter 4 (see step 6 on page 25).
  - a. Click Existing Plate.

- b. In the Open dialog box, navigate to and select the Standard Curve (AQ) plate document.
- **c.** Click **Open**. The sample names appear in the Create Plate Document Wizard.

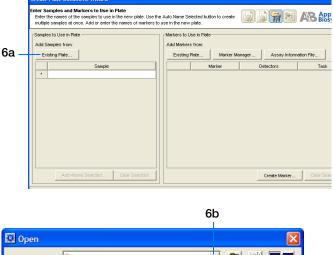

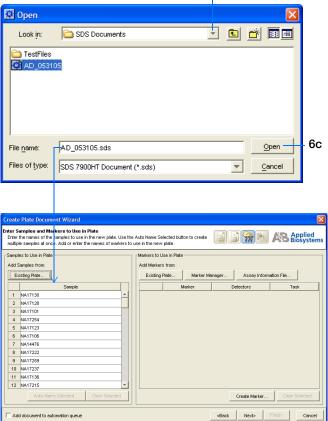

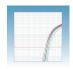

# **Chapter 5** Performing an Amplification Run Creating a Standard Curve (AQ) Plate Document

7. In the Detector Manager, locate the appropriate detector from the Allelic Discrimination (AD) plate document you created in Chapter 4 (see step 8 on page 26), click once on the detector to highlight it, then click **Select**.

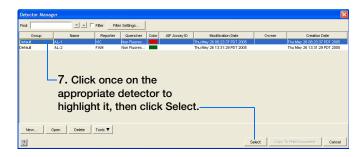

- **8.** Repeat step 7 for any remaining detectors.
- 9. Click Next>.

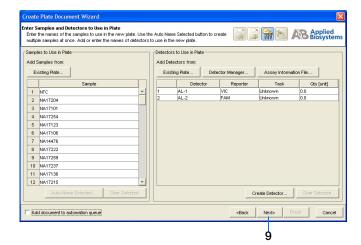

#### **Sample Experiment**

In the sample experiment, there were two detectors: AL-1 and AL-2.

For your own experiment, enter the appropriate number of detectors. Use detector names that represent the detectors in your experiment.

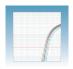

- **10.** Assign samples and detectors to the wells, using the same assignments you used for the Allelic Discrimination (AD) plate document (see step 11 on page 30):
  - a. From the Plate Layout drop-down list, select **Individual Wells**.

**IMPORTANT!** If you change the plate layout *after* assigning samples or detectors to the wells, all assignments are cleared from the Plate Grid.

**b.** In the Plate Grid, select the well(s) containing the first sample.

**Note:** To select more than one well at a time, hold down the **ctrl** key or **shift** key while selecting the wells.

- c. Select the Add Samples and Detectors tab.
- **d.** In the Detectors in Selected Wells pane, check the appropriate detector(s) for the selected well(s).
- e. In the Samples in Selected Wells pane, check the appropriate sample for the selected well(s).
- f. Click in the Task field and select a task for the detector from the drop-down list:
   Unknown or NTC. Do not select Standard.
- **g.** Repeat steps 10b through 10d for the remaining samples.

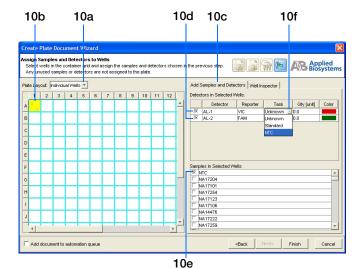

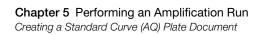

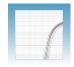

- **11.** *Optional*. Verify the sample setup information for each well:
  - a. Select the Well Inspector tab.
  - **b.** Select the desired well(s) in the Plate Grid.

**Note:** To select more than one well at a time, hold down the **ctrl** key or **shift** key while selecting the wells.

**c.** View the sample setup information for the selected well(s) in the Well Inspector table.

Note: If you need to correct the sample setup information for a well, select the well in the Well Inspector table, click Clear Selected, then assign the correct setup information.

**12.** Click **Finish**. The Create Plate Document Wizard closes and the new plate document is displayed.

**Note:** If your experiment does not use all the wells in a reaction plate, do not omit the wells from use at this time. You can omit unused wells after the run. For information about omitting unused wells, see the *SDS Online Help*.

**Note:** If necessary, you can change the sample setup information (sample name, detector, task) after a run is complete.

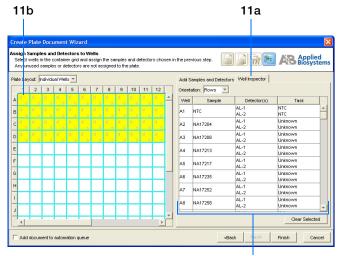

11c. The sample setup information for the selected wells is displayed here.

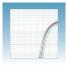

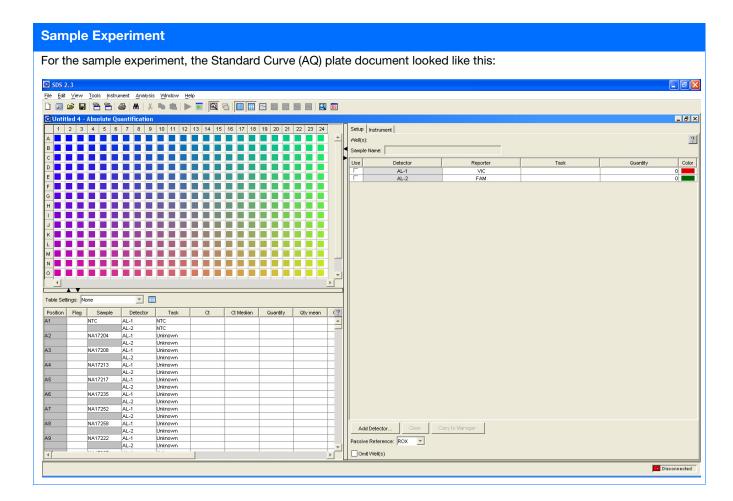

#### Chapter 5 Performing an Amplification Run Creating a Standard Curve (AQ) Plate Document

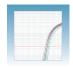

#### **13.** Save the new plate document:

**IMPORTANT!** Before the plate document can be run, you must save it as an SDS 7900HT Document (\*.sds). If you close the plate document without first saving it, your information will be lost.

- a. Select File > Save to open the Save As dialog box.
- **b.** In the Save in field, navigate to and select a directory for the new plate document.
- c. In the File name field, either:
  - Enter a file name for the plate document, *or*
  - Enter or scan the barcode number for the reaction plate

**Note:** The SDS software does not require that the plate document name match the barcode of the corresponding reaction plate.

- d. From the Files of type drop-down list, select SDS 7900HT Document (\*.sds).
- **e.** Click **Save**. The software saves the plate document to the specified directory.

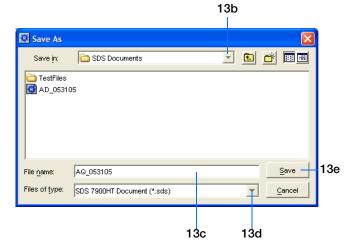

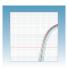

# Performing the Amplification Run

- 1. In the Standard Curve (AQ) plate document you just created, select the **Setup** tab.
- 2. Verify that the Passive Reference setting is **ROX** dye.  $(ROX^{TM})$  dye is the default.)

**Note:** If your experiment does not use all the wells in a reaction plate, do not omit the wells from use at this time. You can omit unused wells after the run. For information about omitting unused wells, see the SDS Online Help.

**Note:** If necessary, you can change the sample setup information (sample name, detector, task) after a run is complete.

- **3.** Select the **Instrument > Thermal Cycler** tabs.
- 4. Select a Mode: Standard or 9600 Emulation.

Note: When Standard mode is selected, the SDS software uses the 9700 thermal cycler ramp rate in the 7900HT Fast System for standard PCR reactions. When the 9600 Emulation mode is selected, the SDS software reduces the 7900HT Fast System ramp rate to match that of the 9600 thermal cycler in the ABI PRISM® 7700 Sequence Detection System.

**5.** Enter a Sample Volume.

Note: The default sample volumes are  $50 \mu L$  for a standard 96-well reaction plate and 20 µL for a standard 384-well reaction plate.

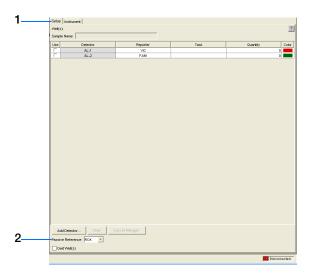

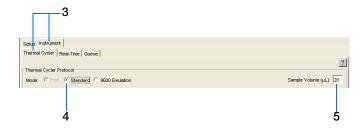

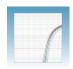

**6.** Select the **Thermal Profile** tab.

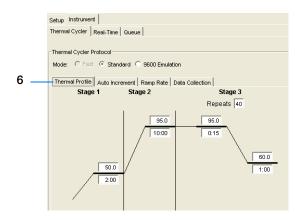

If you are using TaqMan® Universal PCR
Master Mix (PN 4304437, which contains
AmpErase® UNG), accept the default times
and temperatures (shown at right).

| Times and Temperatures                     |                                                               |                   |                   |  |
|--------------------------------------------|---------------------------------------------------------------|-------------------|-------------------|--|
| Initial                                    | Steps                                                         | PCR (Each         | of 40 cycles)     |  |
| AmpErase <sup>®</sup><br>UNG<br>Activation | AmpliTaq<br>Gold <sup>®</sup> DNA<br>Polymerase<br>Activation | Melt              | Anneal/<br>Extend |  |
| HOLD                                       | HOLD                                                          | CYCLE             |                   |  |
| 2 min @<br>50 °C                           | 10 min @<br>95 °C                                             | 15 sec @<br>95 °C | 1 min @<br>60 °C  |  |

- If you are using TaqMan<sup>®</sup> Universal PCR Master Mix, No AmpErase<sup>®</sup> UNG (PN 4324018):
  - **a.** Delete the default Stage 1 by clicking inside the stage to select it (the ramp line turns red), then clicking **Delete Step**.

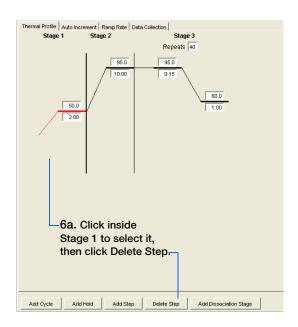

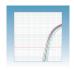

**b.** Change the temperature for the new Stage 2 from 95.0 to 92.0 by doubleclicking inside the top box, then typing **92.0**.

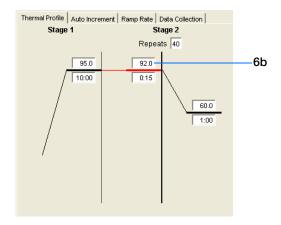

c. Accept the remaining default times and temperatures.

| Times and Temperatures                                     |                |               |
|------------------------------------------------------------|----------------|---------------|
| Initial Steps                                              | PCR (Each o    | of 40 cycles) |
| AmpliTaq Gold <sup>®</sup><br>DNA Polymerase<br>Activation | Melt           | Anneal/Extend |
| HOLD                                                       | CYC            | CLE           |
| 10 min @ 95 °C                                             | 15 sec @ 92 °C | 1 min @ 60 °C |

#### Sample Experiment

For the sample experiment, the following parameters were selected for the amplification run:

- Mode: Standard.
- Sample Volume: 5 µL (This is the recommended volume for TaqMan® SNP Genotyping Assays run on a standard 384well reaction plate.)
- Thermal Profile: The thermal profile was changed per steps 6a through 6c above for TagMan® Universal PCR Master Mix, No AmpErase® UNG.
- 7. Select the **Real-Time** tab.
- **8.** Click **Open/Close**. The instrument tray rotates to the OUT position.

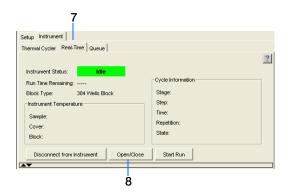

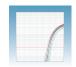

**Chapter** 5 Performing an Amplification Run Performing the Amplification Run

**9.** Place the prepared reaction plate into the instrument tray as shown.

**IMPORTANT!** For standard 384-well and standard 96-well reaction plates, the A1 position is located in the top-left side of the instrument.

Standard 384-well reaction plate

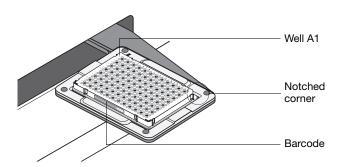

**10.** Click **Start Run**. The instrument tray rotates to the IN position and the instrument performs the amplification run.

As the instrument performs the amplification run, it displays real-time status information in the Real-Time tab and records the fluorescence resulting from cleavage of TaqMan® probes in the presence of the target sequences.

After the run, the status values and buttons are grayed-out, the Analysis button is enabled (), and a message indicates whether or not the run is successful.

**11.** Select **File** > **Save**. All data generated during the run are saved to the plate document.

**Note:** If necessary, the amplification run data from the Standard Curve (AQ) plate document can be analyzed later to help troubleshoot the allelic discrimination assay results. For more information, see Appendix C on page 89.

**12.** Close the plate document, then proceed to Chapter 6 on page 51 to complete the allelic discrimination assay workflow.

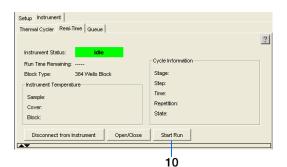

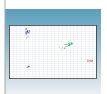

# Performing and Analyzing an Allelic Discrimination Post-Read Run

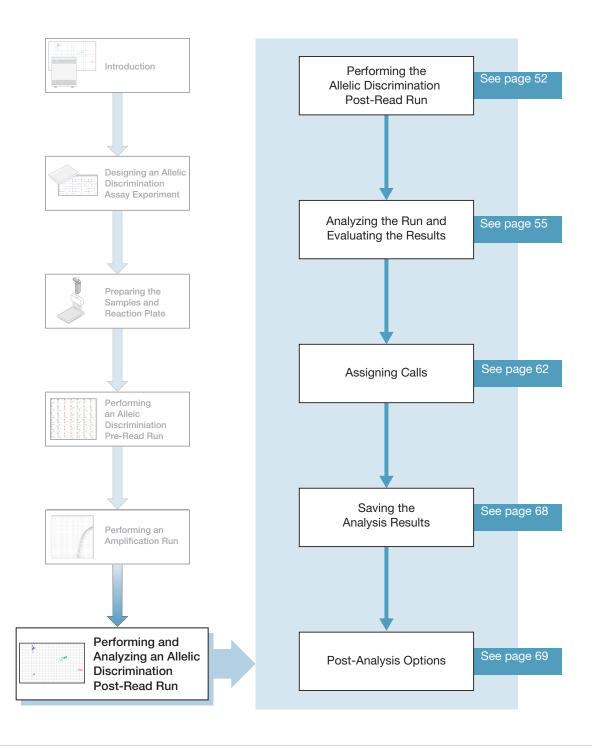

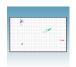

# Performing the Allelic Discrimination Post-Read Run

#### About the Post-Read Run

A post-read run records the fluorescence of each well of the allelic discrimination plate after performing PCR amplification (see Chapter 5). During the post-read run, the pre-read background fluorescence (see Chapter 4) is subtracted from the post-read fluorescence to ensure that fluorescence due only to amplification is recorded.

#### **Reaction Plate Options**

The plus/minus assay can be run on both standard 96-well and standard 384-well reaction plates. For clarity, this chapter only illustrates the running of a standard 96-well reaction plate.

#### To perform the post-read run:

- Select File > Open, browse to open the previously saved pre-read plate document, then click Open. The allelic discrimination plate document opens in the main SDS software window.
- 2. In the Allelic Discrimination (AD) plate document, select the Instrument > Plate Read
- **3.** Click **Connect** to connect the plate document to the instrument

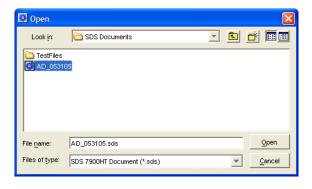

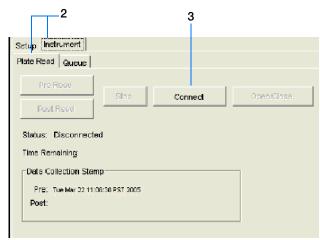

**4.** Click **Open/Close**. The instrument tray rotates to the OUT position.

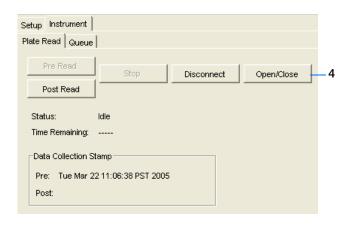

**5.** Place the prepared reaction plate into the instrument tray as shown.

**IMPORTANT!** For the standard 384-well and standard 96-well reaction plates, the A1 position is located in the top-left side of the instrument.

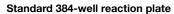

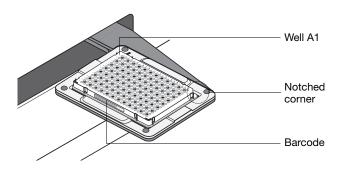

**6.** Click **Post Read**. The instrument tray rotates to the IN position and the instrument performs the run.

As the instrument performs the run, it displays status information in the Plate Read tab.

After the run, the status values and buttons are grayed-out, the Analysis button is enabled (), and a message indicates whether or not the run is successful.

**7.** When the run is complete, click **Open/Close** to eject the reaction plate.

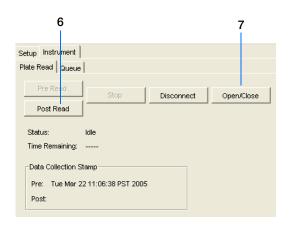

Notes

6

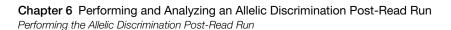

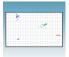

- **8.** *Optional*. Review the fluorescence data generated during the post-read run:
  - a. Click (Hide/Show System Raw Data Pane).
  - **b.** In the Plate Grid, select the well(s) you want to view.
  - c. Select the Raw Data Plot tab, then select Post PCR Read from the Spectra dropdown list to view the post-read run data.
- **9.** Select **File > Close**. All raw data generated during the post-read run and any changes to the plate document settings are saved to the file that you specified in step 1 on page 52.

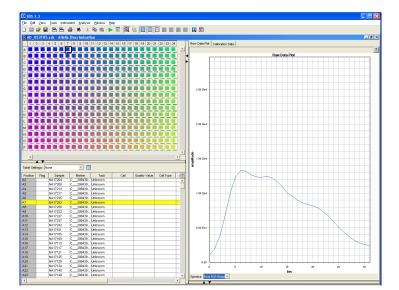

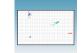

# Analyzing the Run and Evaluating the Results

## Analyzing the Run

In the Allelic Discrimination (AD) plate document, click (or select Analysis > Analyze). The SDS software analyzes the run data.

#### **Tip: Reanalyzing Data**

Once you click the Analyze button, it becomes disabled. To reanalyze the data, you can:

- Reenable the Analyze button by changing the setup information in the plate document (for example, removing a well or omitting a marker assignment), then click (or select Analysis > Analyze) again.
- Change analysis settings in the Analysis Settings dialog box, then click **OK**. The SDS software automatically reanalyzes the data when you click OK. (For information on using the Analysis Settings dialog box, see "Assigning Calls" on page 62.)

**Note:** In order for the SDS software to automatically reanalyze the data via the Analysis Settings dialog box, you must have already analyzed the data once by clicking the Analyze button.

**2.** Select the **Results** tab, then proceed to "Evaluating the Results" below.

## **Evaluating the Results**

To evaluate the analysis results, you can use the:

- Allelic Discrimination Plot (page 57)
- Results Grid (page 60)
- Results Table (page 61)

**Note:** The results displays are actively synchronized. For example, selecting a well in the Results Grid also selects the corresponding well in the Results Table and Allelic Discrimination Plot.

After evaluating the initial analysis results:

• If you are satisfied with the initial analysis results, proceed to "Saving the Analysis Results" on page 68.

| Notes |  |  |
|-------|--|--|
|       |  |  |

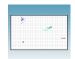

# **Chapter 6** Performing and Analyzing an Allelic Discrimination Post-Read Run Analyzing the Run and Evaluating the Results

• If you are not satisfied with the initial analysis results, you can assign calls (see page 62) or scrutinize the allele calls.

Note: For information on scrutinizing the allele calls, see the SDS Online Help.

| - N | Л | $\overline{}$ | 4 | ~  |
|-----|---|---------------|---|----|
| - 1 | И | U             | ι | e: |

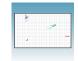

# Using the Allelic Discrimination Plot

The SDS software graphs the results of allelic discrimination runs on a scatterplot (the Allelic Discrimination Plot) that contrasts reporter dye fluorescence. After signal normalization and multicomponent analysis, the SDS software graphs the normalized data from each well as a single datapoint on the scatterplot.

The figure below illustrates the components of the Allelic Discrimination Plot.

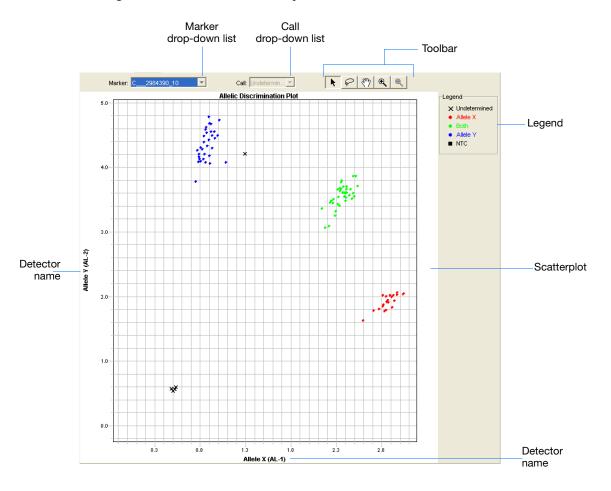

- Marker drop-down list Determines the marker data that the SDS software displays in the scatterplot.
- Call drop-down list When a datapoint is selected, this menu allows you to assign an allele call to the datapoint within the scatterplot.
- **Toolbar** Contains the following tools for manipulating the scatterplot:

| Icon     | Description                                                                                                    |
|----------|----------------------------------------------------------------------------------------------------|
| <b>k</b> | Selects:  Individual datapoints by clicking, or Groups of datapoints by clicking and dragging a box across a group of datapoints. |
| 8        | Selects groups of datapoints by encircling them with the tool.                                                                    |

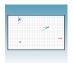

| Icon        | Description                                                                                                    |
|-------------|----------------------------------------------------------------------------------------------------|
| <i>የ</i> ግን | Repositions the view within the scatterplot by clicking and dragging the screen.                                                                  |
| •           | Zooms in on the scatterplot by:  Clicking the mouse button within the scatterplot, or Clicking and dragging a section of the scatterplot to view. |
| (ગ્         | Zooms out on the scatterplot by clicking the mouse button within the scatterplot.                                                                 |

- **Scatterplot** A scatterplot of datapoints from the run (also called the Allelic Discrimination Plot).
- Legend An explanation of the symbols in the scatterplot.
- **Detector names** The names you assigned to the detectors are displayed on the axes of the scatterplot.

**Note:** You can adjust the appearance of the Allelic Discrimination Plot or the datapoints it contains using the Display Settings dialog box (View > Display Setting).

**Note:** For more information on the Allelic Discrimination Plot tools or the Display Settings dialog box, see the *SDS Online Help*.

#### To evaluate results using the Allelic Discrimination Plot:

In the Results tab, select a marker from the Marker drop-down list.

- If the auto caller is enabled:
  - Alleles are identified for the selected marker and displayed in the Allelic Discrimination Plot:

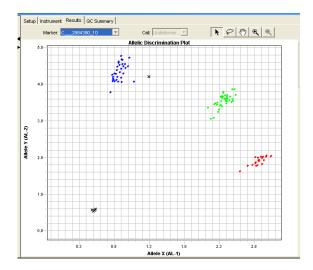

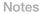

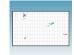

- The samples are grouped as follows:

| Samples<br>Containing                             | Are Grouped In                                                | Symbol |
|---------------------------------------------------|---------------------------------------------------------------|--------|
| Allele X                                          | Lower right corner of the plot                                | •      |
| Allele Y                                          | Upper left corner of the plot                                 | •      |
| Both (Allele X<br>and Allele Y –<br>heterozygote) | Approximately midway between the Allele X and Allele Y groups | •      |
| No Template<br>Control (NTC)                      | Bottom left corner of the plot (Not shown in the example.)    |        |
| Undetermined                                      | Anywhere on plot                                              | ×      |

• If the auto caller is not enabled, crossmarks (× – Undetermined) representing the selected marker are displayed in the Allelic Discrimination Plot.

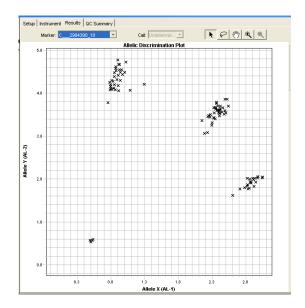

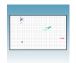

#### Using the Results Grid

The Results Grid displays the assay-specific setup and analysis properties for the plate document in a well format corresponding to the type of reaction plate used for the run. The following parameters can be displayed for each well in the plate document:

- · Well color
- Flag
- Sample
- Marker Color
- Marker
- Number of markers
- Call: Allele Y, Allele X, Both, Undetermined. The call symbols are as follows:

| Wells Containing                            | Symbol |
|---------------------------------------------|--------|
| Allele X                                    | •      |
| Allele Y                                    | •      |
| Both (Allele X and Allele Y – heterozygote) | •      |
| NTC or Undetermined                         | ×      |

**Note:** You can configure which parameters are displayed in the Results Grid by selecting **View > Display Setting**, then selecting **Results Grid** in the Display Settings dialog box. For more information, see the *SDS Online Help*.

#### To evaluate results using the Results Grid:

1. Right-click inside the Plate Grid, then select **Result View**.

Note: The default view for the Plate Grid is the Setup View.

- **2.** If desired, select **View > Grid Zoom** to zoom in on individual wells.
- **3.** Pass the cursor over a well to see the information for that well.

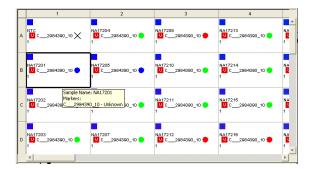

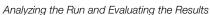

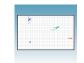

Using the Results Table

The Results table displays the assay-specific setup and analysis properties for the plate document in a table format. The following parameters can be displayed for each well in the plate document:

- Well position
- Flag
- Sample
- Marker
- Task: Unknown, NTC
- Call: Allele Y, Allele X, Both, NTC, Undetermined
- · Quality Value
- · Call Type
- Allele X R<sub>n</sub>
- Allele Y R<sub>n</sub>
- Passive Reference R<sub>n</sub>

**Note:** See Appendix C for an explanation of terms used in quantitation analysis.

• Flags: HMD (the well has missing data), FOS (fluorescence is off-scale), LME (large mean squared error), EW (the well is empty), BPR (bad passive reference)

Note: You can configure which parameters are displayed in the Results Table by double-clicking on a column header, by selecting a user-defined Table Settings profile from the drop-down list, or by clicking (Table Settings) to open the Table Settings dialog box. For more information, see the SDS Online Help.

| Notes |  |  |
|-------|--|--|
|       |  |  |

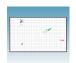

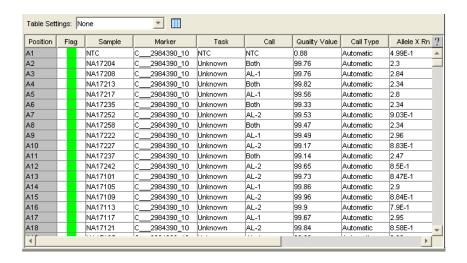

# **Assigning Calls**

**Note:** Assigning calls is optional. If you are satisfied with the initial analysis results (page 55), you do not need to assign calls.

The analysis of SNP (or genotyping) data involves the automatic or manual "calling" of sample data for each marker. The "calls" are data labels assigned to individual samples to reflect their genomic content.

You can call sample data:

- Automatically, using the auto caller (see page 62)
- Manually, using the toolbar and scatterplot (see page 65)

#### Assigning Calls Automatically

In the Allelic Discrimination (AD) plate document, click (or select Analysis > Analysis Settings) to open the Analysis Settings dialog box.

| Notes |  |  |
|-------|--|--|
|       |  |  |

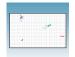

- **2.** Set the marker analysis settings:
  - a. Select the Marker tab.
  - b. Select All Markers from the Marker dropdown list.

Note: You can also select individual markers from the Marker drop-down list.

- c. Select the Auto caller enabled check box to activate automatic analysis.
- **d.** If you expect the analyzed data to consist of only two clusters, select the 2-cluster calling enabled check box.
- e. In the Quality Value field, enter a percentage value to apply as the quality interval for auto-calling samples. (The greater the value, the more stringent the allele calling.)
- f. Click **Apply** to save your settings in the Marker tab.
- **3.** *Optional*. Assign flags:
  - a. Select the **Plate** tab.
  - b. Assign flags as desired.

Note: When you assign flags, you can flag conditions and omit wells when certain criteria are met (for example, when a well has missing data). For more information, see Appendix D on page 99.

- c. Click Apply to save your settings in the Plate tab
- **4.** Click **OK** to close the Analysis Settings dialog box. The SDS software automatically reanalyzes the data using your new analysis settings.

**Note:** In order for the SDS software to automatically reanalyze the data via the Analysis Settings dialog box, you must have already analyzed the data once by clicking the Analyze button (see step 1 on page 55).

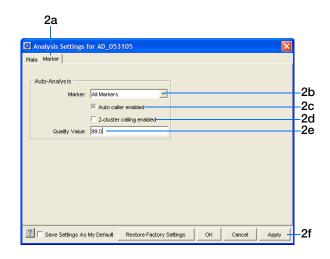

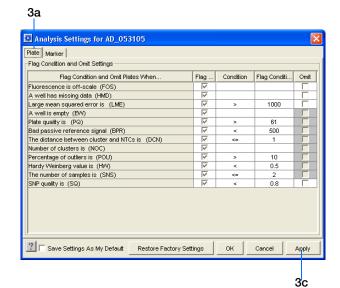

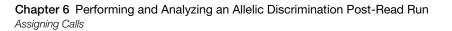

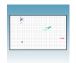

- **5.** Select the **Results** tab to display the Allelic Discrimination Plot.
- **6.** Select a marker from the Marker drop-down list. For the selected marker:
  - Alleles are identified in the Allelic Discrimination Plot
  - Samples are grouped as follows:

| Samples<br>Containing                             | Are Grouped In                                                | Symbol |
|---------------------------------------------------|---------------------------------------------------------------|--------|
| Allele X                                          | Lower right corner of the plot                                | •      |
| Allele Y                                          | Upper left corner of the plot                                 | •      |
| Both (Allele X<br>and Allele Y –<br>heterozygote) | Approximately midway between the Allele X and Allele Y groups | •      |
| No Template<br>Control (NTC)                      | Bottom left corner of the plot (Not shown in the example.)    | •      |
| Undetermined                                      | Anywhere on plot                                              | ×      |

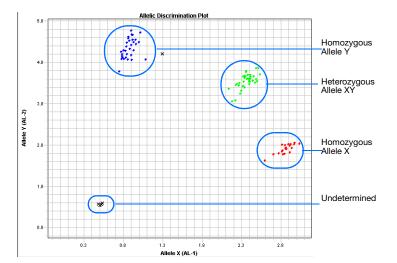

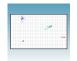

#### **Assigning Calls Manually**

- **1.** In the Allelic Discrimination (AD) plate document, click [ (or select Analysis > Analysis Settings) to open the Analysis Settings dialog box.
- **2.** Set the marker analysis settings:
  - a. Select the Marker tab.
  - b. Select All Markers from the Marker dropdown list.
  - c. Deselect the Auto caller enabled check box.
  - d. Click **Apply** to save your settings in the Marker tab.
- **3.** *Optional*. Assign flags:
  - a. Select the **Plate** tab.
  - **b.** Assign flags as desired.

Note: When you assign flags, you can flag conditions and omit wells when certain criteria are met (for example, when a well has missing data). For more information, see Appendix D on page 99.

**c.** Click **Apply** to save your settings in the Plate tab.

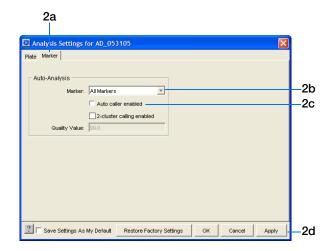

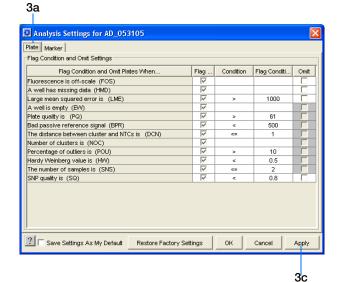

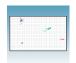

**4.** Click **OK** to close the Analysis Settings dialog box. The SDS software automatically reanalyzes the data using your new analysis settings.

**Note:** In order for the SDS software to automatically reanalyze the data via the Analysis Settings dialog box, you must have already analyzed the data once by clicking the Analyze button (see step 1 on page 55).

- **5.** Select the **Results** tab to display the Allelic Discrimination Plot.
- **6.** Select a marker from the Marker drop-down list. Crossmarks (× Undetermined) representing the selected marker are displayed in the Allelic Discrimination Plot.

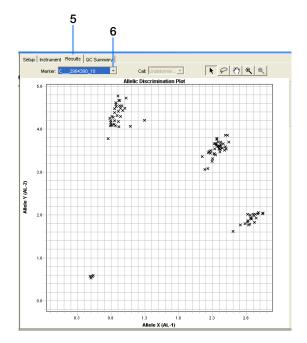

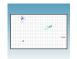

- **7.** To assign calls:
  - **a.** Click the selection tool.
  - b. Click-drag a box around the allele data points in the lower-right of the plot.
  - **c.** In the Call drop-down list, select **Allele X**.
  - d. Click-drag a box around the allele data points in the upper-left of the plot.
  - e. In the Call drop-down list, select Allele Y.
  - f. Click-drag a box around the allele data points in the center of the plot.
  - g. In the Call drop-down list, select **Both**.
  - h. Click-drag a box around any allele data points that are not included in any of the grouped data points.
  - i. In the Call drop-down list, select Undetermined.
- **8.** If you are assigning calls for multiple markers, select a different marker from the Marker dropdown list and repeat step 7.

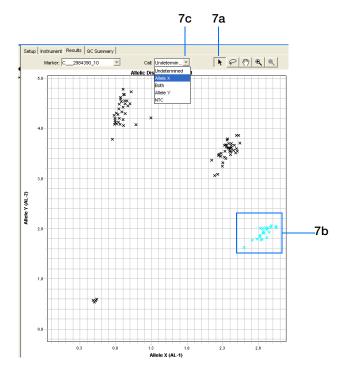

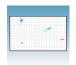

## Saving the Analysis Results

**IMPORTANT!** Although the SDS software saves any changes made to the appearance of a plate document and to the analysis settings, it does not save the calls made during the analysis.

- 1. Select File > Save As to open the Save As dialog box.
- **2.** In the Save in field, navigate to and select a directory for the analyzed plate document.
- **3.** In the File name field, either:
  - Enter a file name for the plate document, or
  - Enter or scan the barcode number for the reaction plate

**Note:** The SDS software does not require that the plate document name match the barcode of the corresponding reaction plate.

- **4.** From the Files of type drop-down list, select **SDS 7900HT Document (\*.sds)**.
- **5.** Click **Save**. The software saves the plate document to the specified directory.

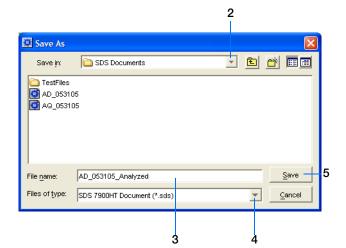

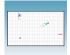

## **Post-Analysis Options**

The following options are available after the analysis:

- Exporting data as text files (below)
- Exporting data as graphic files (page 70)
- Printing a data report (page 72)

#### **Exporting Data as Text Files**

You can export raw or analyzed data from plate documents into tab-delimited text files (\*.txt). The text files can then be imported into spreadsheet software, such as Microsoft® Excel software.

- 1. Open the plate document from which you wish to export data.
- 2. Select File > Export to open the Export dialog
- **3.** In the Look in field, navigate to and select a directory for the new file.
- **4.** From the Export drop-down list, select the data type to export.

**Note:** For more information about the data type options, see the SDS Online Help.

5. Select to export data from All Wells or a select group of wells (Selected Wells).

**Note:** To use the Selected Wells option, you must select a subset of wells in the plate document before opening the Export dialog box.

- **6.** From the Format options, select the appropriate software version
- 7. Optional. Check Save Settings As My Default. Check this option if you want the SDS software to automatically apply the current settings every time you export data as a text file.

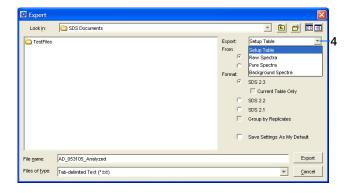

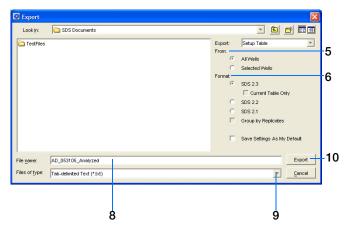

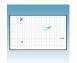

- **8.** In the File name field, type a name for the new file
- **9.** From the Files of type drop-down list, select **Tab-delimited Text (\*.txt)**.
- **10.** Click **Export**. The software exports the new file to the specified directory.

#### **Exporting Data as Graphic Files**

You can export the Plate Grid and plot images from plate documents as Joint Photographic Experts Group (JPEG) graphic files (\*.jpeg). The JPEG files can then be viewed in most common word processing, spreadsheet, and HTML-based software.

- **1.** Open the plate document from which you wish to export data.
- **2.** To export the:
  - Plate Grid, right-click in the Plate Grid, then select Save Grid to Image File. The Save dialog box appears.
  - Plot, right-click in the plot, then select Save Plot to Image File. The Save dialog box appears.

**Note:** If desired, adjust the plot dimensions (length and width) as you want them to appear in the exported file. The exported file retains the dimensions of the original screen element.

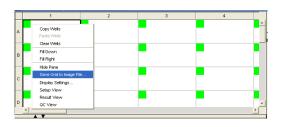

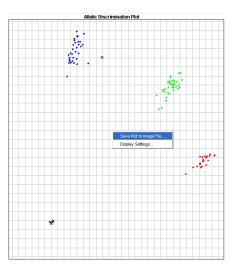

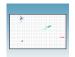

#### **3.** Complete the Save dialog box:

- **a.** In the Save in field, navigate to and select a directory for the new file.
- **b.** In the File name field, type a name for the new file.
- **c.** From the Files of type drop-down list, select **JPEG File**.
- **d.** Click **Save**. The software saves the new file to the specified directory.

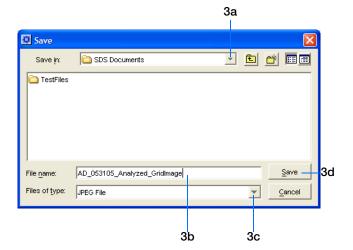

Notes

6

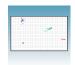

#### Printing a Data Report

You can use the SDS software to print a report of the analyzed data containing individual or multiple elements of the plate document.

**Note:** For more information on printing reports, see the *SDS Online Help*.

- **1.** Open the plate document from which you wish to print a report.
- 2. Click **(or select File > Print Report)** to open the Print Report dialog box.
- **3.** In the Include Data pane, select the plate document element(s) to print.
- **4.** *Optional.* To format the display of the report and how the report is printed, click **Page Setup**.
- **5.** *Optional.* Check **Save Settings As My Default**. Check this option if you want the SDS software to automatically apply the current settings every time you print a report.
- **6.** *Optional.* Click **Preview** to view the report before printing it.
- **7.** Click **Print** to open the Print dialog box and print the report.
- **8.** When the report has finished printing, click **Done** to close the Print Report dialog box.

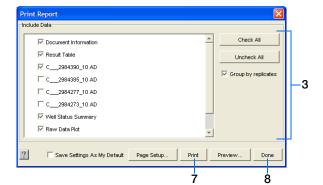

# Sample Experiment

## **About the Sample Experiment**

#### Overview

To better illustrate how to design, perform, and analyze allelic discrimination experiments, this appendix guides you through a sample experiment. The sample experiment represents a typical allelic discrimination experiment setup that you can use as a quick-start procedure to familiarize yourself with the allelic discrimination workflow. Detailed steps in the allelic discrimination workflow are described in the preceding chapters of this guide. Also in the preceding chapters are Sample Experiment boxes, which provide details for some of the related steps in the sample experiment.

#### Description

The objective of the sample experiment was to determine the genotype of 92 individuals at the SNP site of a desired target sequence.

The experiment used multiplex PCR. The primers and probes were ordered from TaqMan<sup>®</sup> SNP Genotyping Assays (AB Assay ID C 2984390 10).

Reactions were set up for PCR using the TaqMan<sup>®</sup> Universal PCR Master Mix (2×), No AmpErase<sup>®</sup> UNG, and appropriate primers and probes.

The sample experiment data and results were generated using a 7900HT Fast System by performing:

- An amplification run using a Standard Curve (AQ) plate document to generate real-time PCR data. The real-time PCR data could then be used to analyze and troubleshoot the PCR data for the allelic discrimination assay, if needed.
- An allelic discrimination run using an Allelic Discrimination (AD) plate document. The SDS software analyzed the data, then we assigned allele calls (automatically or manually).

| Notes |  |  |
|-------|--|--|
|       |  |  |

# Sample Allelic Discrimination Experiment Procedure

- **1.** Design the experiment (for more detail, see Chapter 2 on page 9):
  - a. Order the appropriate master mix.

    The sample experiment used TaqMan®
    Universal PCR Master Mix, No AmpErase®
    UNG
  - **b.** Select and order the probes and primers.
- **2.** Extract the DNA from samples (for more detail, see "Preparing DNA" on page 14).

The sample DNA for the sample experiment was extracted using the BloodPrep<sup>TM</sup> Chemistry Kit (PN 4346860) to obtain a final concentration of  $10 \text{ ng/}\mu\text{L}$  of DNA for each sample.

**3.** Prepare the reaction mix (for more detail, see "Preparing the Reaction Mix" on page 15).

The sample experiment was run on a standard 384-well reaction plate. As shown below, enough reaction mix was prepared for 4 NTCs and 92 samples/unknowns, plus 10% extra to account for pipetting losses.

|                                                                                       | Volume (μL)     |                               |  |
|---------------------------------------------------------------------------------------|-----------------|-------------------------------|--|
| Component                                                                             | One<br>Reaction | 106<br>Reactions <sup>‡</sup> |  |
| TaqMan <sup>®</sup> Universal<br>PCR Master Mix (2×),<br>No AmpErase <sup>®</sup> UNG | 2.50            | 265                           |  |
| SNP Genotyping<br>Assay Mix (20X)                                                     | 0.25            | 26.5                          |  |
| Total                                                                                 | 2.75            | 291.5                         |  |

<sup>‡</sup> Extra volume was included to account for pipetting losses.

CAUTION CHEMICAL HAZARD.

TaqMan® Universal PCR Master Mix (2×), No AmpErase® UNG, may cause eye and skin irritation. Exposure may cause discomfort if swallowed or inhaled. Read the MSDS, and follow the handling instructions. Wear appropriate protective eyewear, clothing, and gloves.

CAUTION CHEMICAL HAZARD.

TaqMan® Universal PCR Master Mix (2×) may cause eye and skin irritation. Exposure may cause discomfort if swallowed or inhaled. Read the MSDS, and follow the handling instructions. Wear appropriate protective eyewear, clothing, and gloves.

WARNING CHEMICAL HAZARD. SNP Genotyping Assay Mix (20×) contains formamide. Exposure causes eye, skin, and respiratory tract irritation. It is a possible developmental and birth defect hazard. Read the MSDS, and follow the handling instructions. Wear appropriate protective eyewear, clothing, and

- **4.** Prepare the reaction plate (for more detail, see "Preparing the Reaction Plate" on page 17). A reaction plate for an allelic discrimination assay contains the following:
  - · Reaction mix
  - No Template Controls (NTCs)
  - Unknown genomic DNA samples
  - Known genomic DNA controls (optional, not included in the sample experiment)

For the sample experiment, a standard 384-well reaction plate was used. 2.75  $\mu L$  of reaction mix were pipetted into each well. 2.25  $\mu L$  of the following solutions were pipetted into the indicated wells:

| To wells                      | We added                                        |
|-------------------------------|-------------------------------------------------|
| A1, B1, C1, and D1            | Nuclease-free water or<br>TE (Tris-EDTA) buffer |
| (NTC, No Template<br>Control) | TE (IIIS EB I7 y Bullet                         |
| A2 through A24                | Diluted purified                                |
| B2 through B24                | genomic DNA                                     |
| C2 through C24                |                                                 |
| D2 through D24                |                                                 |
| (Sample or Unknown)           |                                                 |

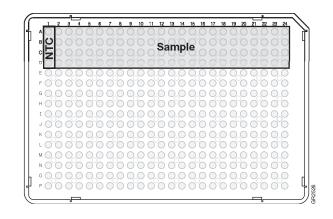

**5.** Create a Standard Curve (AQ) plate document for amplifying samples (for more detail, see "Creating a Standard Curve (AQ) Plate Document" on page 39):

- a. Select File > New Plate Wizard.
- b. For the assay type, select **Standard Curve** (AQ), then click **Next**.

**Note:** A standard curve is not necessary for a non-quantitation amplification run.

c. Select 96 Wells Clear Plate or 384 Wells Clear Plate, select Blank Document, then click Next.

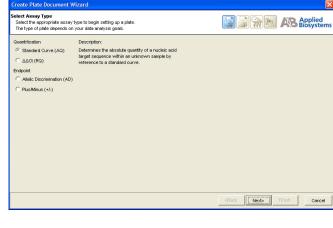

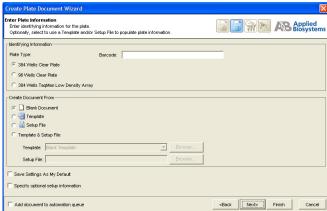

**d.** Enter the samples and detectors to use in the plate, then click **Next**.

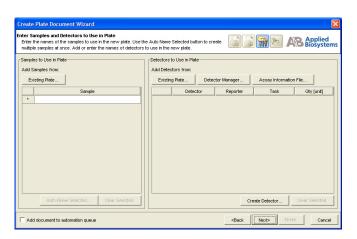

**e.** Assign detectors, samples, and tasks to the wells.

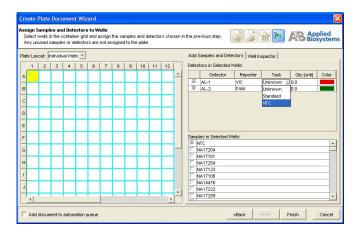

**f.** Select the Well Inspector tab to verify the sample setup information for each well, then click **Finish**.

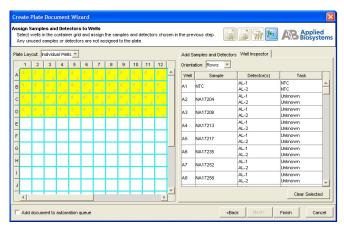

- g. Save the new plate document.
- **6.** Perform the amplification run (for more detail, see "Performing the Amplification Run" on page 47):
  - a. In the Standard Curve (AQ) plate document, select the Instrument > Thermal Cycler tabs.
  - b. For the Mode, select **Standard** or **9600 Emulation**.
  - **c.** Enter a Sample Volume.

d. Select the **Thermal Profile** tab; accept the default stages (shown at right) or modify the thermal profile as needed.

| Times and Temperatures                |                                                               |                   |                  |  |  |
|---------------------------------------|---------------------------------------------------------------|-------------------|------------------|--|--|
| Initial Steps PCR (Each of 40 cycles) |                                                               |                   |                  |  |  |
| AmpErase <sup>®</sup> UNG Activation  | AmpliTaq<br>Gold <sup>®</sup> DNA<br>Polymerase<br>Activation |                   |                  |  |  |
| HOLD                                  | HOLD                                                          | CYC               | CLE              |  |  |
| 2 min @<br>50 °C                      | 10 min @<br>95 °C                                             | 15 sec @<br>95 °C | 1 min @<br>60 °C |  |  |

For the sample experiment (using TaqMan® Universal PCR Master Mix, No AmpErase® UNG), the thermal profile was modified as shown at right.

| Times and Temperatures                                     |                |               |  |  |  |
|------------------------------------------------------------|----------------|---------------|--|--|--|
| Initial Steps                                              | PCR (Each o    | of 40 cycles) |  |  |  |
| AmpliTaq Gold <sup>®</sup><br>DNA Polymerase<br>Activation | Melt           | Anneal/Extend |  |  |  |
| HOLD                                                       | CYCLE          |               |  |  |  |
| 10 min @ 95 °C                                             | 15 sec @ 92 °C | 1 min @ 60 °C |  |  |  |

- e. Select the Real-Time tab, click
   Open/Close, then load the reaction plate into the instrument
- f. Click **Start Run**. As the instrument performs the amplification run, it displays real-time status information in the Real-Time tab.
- g. When the amplification run is complete, select File > Save, then close the plate document.
- 7. Create an Allelic Discrimination (AD) plate document (for more detail, see "Creating an Allelic Discrimination (AD) Plate Document" on page 23):

| Notes |  |  |  |
|-------|--|--|--|
|       |  |  |  |

- b. For the assay type, select Allelic Discrimination (AD), then click Next.
- Select Assay Type

  Select Assay Type to begin setting up a plate.
  The type of plate depends on your data enalysis goals.

  Cuantification

  Caractic Curve (AQ)

  Caractic Curve (AQ)

  Caractic Curve (AQ)

  Caractic Curve (AQ)

  Caractic Curve (AQ)

  Caractic Curve (AQ)

  Caractic Curve (AQ)

  Caractic Curve (AQ)

  Caractic Curve (AQ)

  Caractic Curve (AQ)

  Caractic Curve (AQ)

  Caractic Curve (AQ)

  Caractic Curve (AQ)

  Caractic Curve (AQ)

  Caractic Curve (AQ)

  Caractic Curve (AQ)

  Caractic Curve (AQ)

  Caractic Curve (AQ)

  Caractic Curve (AQ)

  Caractic Curve (AQ)

  Caractic Curve (AQ)

  Caractic Curve (AQ)

  Caractic Curve (AQ)

  Caractic Curve (AQ)

  Caractic Curve (AQ)

  Caractic Curve (AQ)

  Caractic Curve (AQ)

  Caractic Curve (AQ)

  Caractic Curve (AQ)

  Caractic Curve (AQ)

  Caractic Curve (AQ)

  Caractic Curve (AQ)

  Caractic Curve (AQ)

  Caractic Curve (AQ)

  Caractic Curve (AQ)

  Caractic Curve (AQ)

  Caractic Curve (AQ)

  Caractic Curve (AQ)

  Caractic Curve (AQ)

  Caractic Curve (AQ)

  Caractic Curve (AQ)

  Caractic Curve (AQ)

  Caractic Curve (AQ)

  Caractic Curve (AQ)

  Caractic Curve (AQ)

  Caractic Curve (AQ)

  Caractic Curve (AQ)

  Caractic Curve (AQ)

  Caractic Curve (AQ)

  Caractic Curve (AQ)

  Caractic Curve (AQ)

  Caractic Curve (AQ)

  Caractic Curve (AQ)

  Caractic Curve (AQ)

  Caractic Curve (AQ)

  Caractic Curve (AQ)

  Caractic Curve (AQ)

  Caractic Curve (AQ)

  Caractic Curve (AQ)

  Caractic Curve (AQ)

  Caractic Curve (AQ)

  Caractic Curve (AQ)

  Caractic Curve (AQ)

  Caractic Curve (AQ)

  Caractic Curve (AQ)

  Caractic Curve (AQ)

  Caractic Curve (AQ)

  Caractic Curve (AQ)

  Caractic Curve (AQ)

  Caractic Curve (AQ)

  Caractic Curve (AQ)

  Caractic Curve (AQ)

  Caractic Curve (AQ)

  Caractic Curve (AQ)

  Caractic Curve (AQ)

  Caractic Curve (AQ)

  Caractic Curve (AQ)

  Caractic Curve (AQ)

  Caractic Curve (AQ)

  Caractic Curve (AQ)

  Caractic Curve (AQ)

  Caractic Curve (AQ)

  Caractic Curve (AQ)

  Caractic Curve (AQ)

  Caractic Curve (AQ)

  Caractic Curve (AQ)

  Caractic Curve (AQ)

  Caractic Curve (AQ)

  Caractic Curve (AQ)

  Caractic Curve (AQ)

  Caractic Curve (AQ

c. Select 96 Wells Clear Plate or 384 Wells Clear Plate, select Blank Document, then click Next.

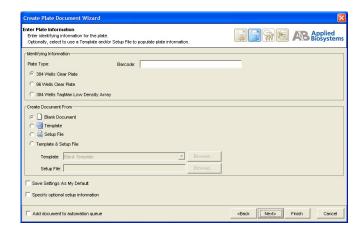

d. Import the sample names from the Standard Curve (AQ) plate document you just created.

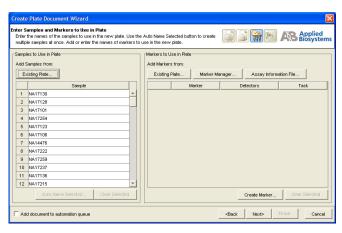

**e.** Enter the markers to use in the plate, then click **Next**.

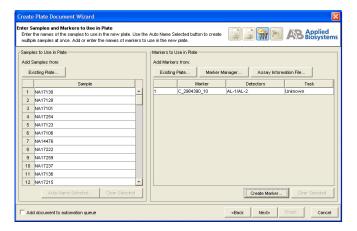

**f.** Assign markers, samples, and tasks to the wells.

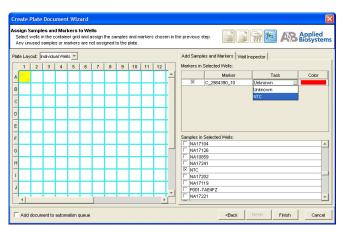

g. Select the Well Inspector tab to verify the sample setup information for each well, then click **Finish**.

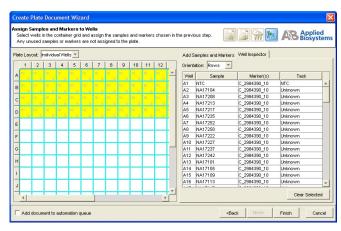

h. Save the new plate document.

| 11/1 |  |  |
|------|--|--|
|      |  |  |
|      |  |  |

- **8.** Perform the allelic discrimination run (for more detail, see "Performing the Allelic Discrimination Post-Read Run" on page 52):
  - a. In the Allelic Discrimination (AD) plate document, select the Instrument > Plate Read tabs.
  - **b.** Click **Open/Close**, then load the reaction plate into the instrument.
  - **c.** Click **Post Read**. As the instrument performs the run, it displays status information in the Plate Read tab.
- **9.** Analyze and evaluate the allelic discrimination run (for more detail, see "Analyzing the Run and Evaluating the Results" on page 55):
  - a. Click (or select **Analysis** > **Analyze**). The SDS software analyzes the run data.
  - **b.** Select the **Results** tab.
  - **c.** View the analyzed run data in the Plate Grid, Results Table, and Allelic Discrimination Plot.
- **10.** If desired, assign calls automatically or manually (for more detail, see "Assigning Calls" on page 62).
- **11.** Save the plate document (for more detail, see "Saving the Analysis Results" on page 68).
- **12.** If desired, export or print the results data (for more detail, see "Post-Analysis Options" on page 69).

| IN | O | ι | е | S |  |
|----|---|---|---|---|--|
|    |   |   |   |   |  |

| About the Sample Experiment |  |  |
|-----------------------------|--|--|
|                             |  |  |
|                             |  |  |
|                             |  |  |
|                             |  |  |
|                             |  |  |
|                             |  |  |
|                             |  |  |
|                             |  |  |
|                             |  |  |
|                             |  |  |
|                             |  |  |
|                             |  |  |
|                             |  |  |
|                             |  |  |
|                             |  |  |
|                             |  |  |
|                             |  |  |
|                             |  |  |
|                             |  |  |
|                             |  |  |
|                             |  |  |
|                             |  |  |
|                             |  |  |
|                             |  |  |
|                             |  |  |
|                             |  |  |
|                             |  |  |
|                             |  |  |
|                             |  |  |
|                             |  |  |
|                             |  |  |
|                             |  |  |
|                             |  |  |
|                             |  |  |
|                             |  |  |
|                             |  |  |
|                             |  |  |
|                             |  |  |
|                             |  |  |
|                             |  |  |
|                             |  |  |
| Notes                       |  |  |
|                             |  |  |
|                             |  |  |
| 00                          |  |  |

Appendix A Sample Experiment

# **SDS Automation Controller Software**

#### **Overview**

The Sequence Detection Systems (SDS) Automation Controller Software v2.3 provides an interface between the Zymark® Twister Microplate Handler, the 7900HT Fast System, the fixed-position bar code reader, and the plate documents created in main Sequence Detection Systems Software v2.3.

This Automation Controller software controls and coordinates the action of the 7900HT instrument and the automation module. It initiates and controls the sequence detection run and acquires data during the run.

This option allows for plates to be run as part of a group or batch allowing for high-throughput unattended operation. For more information about the Automation Controller, refer to the *SDS Online Help*.

# **Using the Automation Controller Software**

**Note:** Before launching the Automation Controller software, you must close the main Sequence Detection Systems Software v2.3 application. Failure to do so will result in an instrument connection failure.

**1.** Double click the Automation Controller shortcut icon. An initialization pop-up will appear displaying the status of instrument connection and other verifications. If you encounter an error, refer to the *SDS Online Help*.

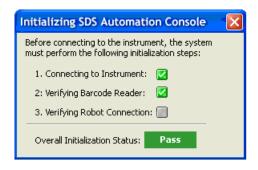

2. If you have already created and saved the desired plates (sent them to the queue) in the main SDS application, then the plates will appear in the Plate Queue tab. For more information about creating plate documents and sending them to the queue, refer to "Creating a Standard Curve (AQ) Plate Document" on page 39 or "Creating an Allelic Discrimination (AD) Plate Document" on page 23.

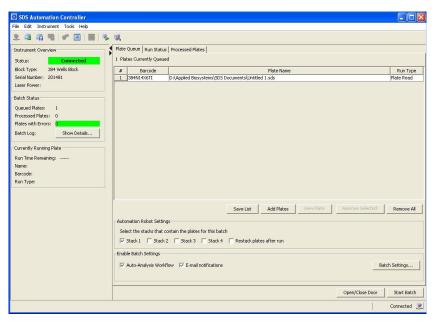

- **3.** You can add plates by clicking **Add Plates** or (or click ...).
  - **a.** At the Open dialog box, navigate to the location where the plate files are located.

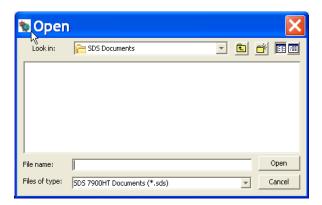

b. Use the barcode reader to scan the Plate IDs. Note that you can automatically scan the next plate without having to select Add Plates again. You can also save the list of queued plates, by clicking **Save List**.

**Note:** To remove a plate, click on the plate name then click **Remove**. To remove all plates, click **Remove All**.

**4.** Place the plates in the input stack of the Zymark<sup>®</sup> Twister Microplate Handler. The order of the plates may vary from the order they were scanned in (the Handler's fixed barcode reader will verify the location of each plate). The software matches the plate document and the method before it starts the run. Orient the plates inside the stacks so that the well A1 of each plate corresponds to the locations shown in the figure below.

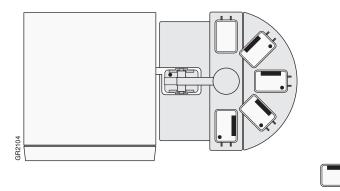

**5.** Click into the boxes next to each stack location where the plates are located.

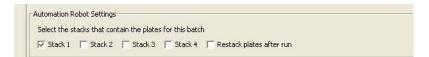

- **6.** Select **Tools > Batch Settings** to specify the desired output settings.
  - a. In the Batch Settings dialog box, at the Auto-Analysis Workflow tab, click into a box to select that export option. You can also change the export directory by clicking the Browse button (located in the Export Destination box) and specifying a new location for the file data to be exported to. Note that after analysis exported data will be saved as \*.txt files.

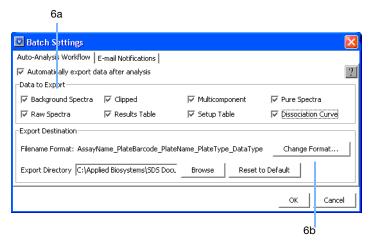

**b.** Click on **Change Format** to assign attributes to be included in the export file name.

**c.** At the Filename dialog box, click into a field box (under the Include column) to deselect an attribute.

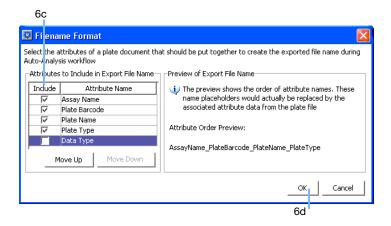

- d. Click OK.
- **e.** Back at the Batch Settings dialog box, click on the **Email Notifications** tab to specify desired email notification options. For more information on email settings, see your network administrator.

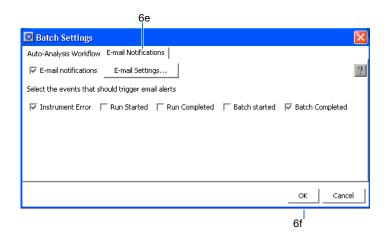

- f. Click OK.
- **7.** Verify that the plate adapter and the output stack of the Handler are empty.

#### 8. Click Start Batch.

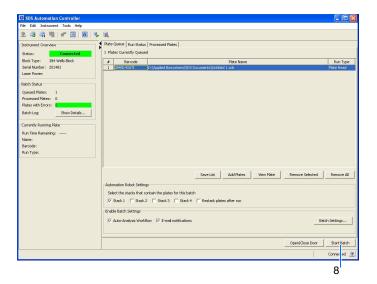

**Note:** Note that if the plate type does not match the plate block installed on the instrument, the Automation Controller will not start. You can assign plate types by selecting **Tools > Options** and selecting the desired plate format. The handler loads the plates and the instrument starts the run.

**Note:** To stop the run, click **Stop Batch**. You will see a warning message asking you to verify stopping the run.

**9.** Click on the **Run Status** tab to view the plate run status. Note that once a plate is being processed, it will not appear in the Processed Plates tab or be listed in the Queued Plates section of the Batch Status box. The plate information will be available under the Currently Running Plate section.

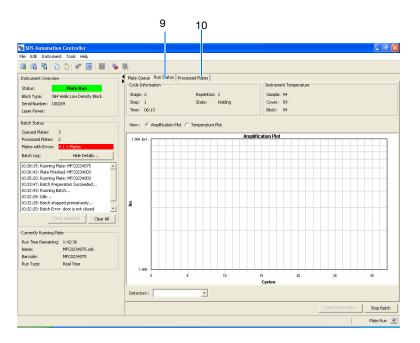

**Note:** For standard curve (AQ) and ddCt (RQ) plates, a view of the amplification and temperature plot will be available and can be selected by clicking on the radial button.

**10.** Click on **Processed Plates** to view information about the processed plates.

# Analyzing and Viewing Amplification Data

# **Terms Used in Quantitation Analysis**

The following are terms commonly used in quantitation analysis.

| Term                                    | Definition                                                                                                    |
|-----------------------------------------|----------------------------------------------------------------------------------------------------|
| Baseline                                | A line fit to fluorescence intensity values during the initial cycles of PCR, in which there is little change in fluorescence signal.                                                                                                    |
| Threshold cycle (C <sub>T</sub> )       | The fractional cycle number at which the fluorescence intensity exceeds the threshold intensity.                                                                                                    |
| Passive reference                       | A dye that provides an internal fluorescence reference to which the reporter dye signal can be normalized during data analysis.  Normalization is necessary to correct for fluorescence fluctuations caused by changes in concentration or volume. |
| Reporter dye                            | The dye attached to the 5' end of a TaqMan® probe. The dye provides a signal that indicates specific amplification.                                                                                                    |
| Normalized reporter (R <sub>n</sub> )   | The ratio of the fluorescence intensity of the reporter dye signal to the fluorescence intensity of the passive reference dye signal.                                                                                                    |
| Delta R <sub>n</sub> (∆R <sub>n</sub> ) | The magnitude of the signal generated by a set of PCR conditions.<br>( $\Delta R_n = R_n$ – baseline)                                                                                                    |

The figure below is a representative DNA amplification plot and includes some of the terms defined above.

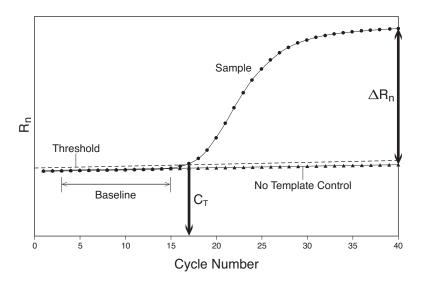

## **Analyzing the Amplification Data**

Before you can analyze the amplification data from the standard curve (AQ) plate document you generated in Chapter 5, you must specify parameter values (baseline and threshold settings or  $C_T$ ) for the analysis.

Unless you have already determined the optimal baseline and threshold settings ( $C_T$ ) for your experiment, use the automatic baseline and threshold feature of the SDS software (Automatic  $C_T$ ) to analyze the amplification run. If the baseline and threshold are called correctly for each well, you can proceed to view the results (see "Reviewing the Automatic  $C_T$  Results" on page 91). Otherwise, you must manually set the baseline and threshold (see "Reviewing the Automatic  $C_T$  Results" on page 91).

For more information about determining  $C_T$ , refer to the *Real-Time PCR Systems Chemistry Guide* (PN 4348358). For more information about manually adjusting  $C_T$ , refer to the *SDS Online Help*.

#### Starting the Analysis

- **1.** Open the AQ plate document you want to analyze.
- 2. Click (or select Analysis > Analysis Settings). The Analysis Settings dialog box opens.

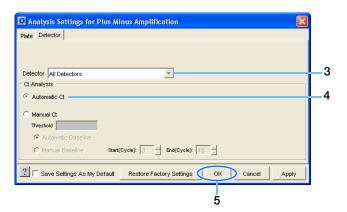

- **3.** In the Detector drop-down list of the Detector tab, select **All Detectors**.
- **4.** In the Ct Analysis window, select **Automatic Ct**. The SDS software will automatically generate baseline values for each well and threshold values for each detector.
- **5.** Click **OK** to apply any changes and close the Analysis Settings dialog box.
- **6.** Click (or select **Analysis** > **Analyze**). The Results and QC Summary tabs are available after analysis completes.

#### Reviewing the Automatic C<sub>T</sub> Results

Click the **Results** tab to view results of the amplification run for each well. The SDS software Automatic  $C_T$  analysis process calculates baseline and threshold values for a detector based on the assumption that the data exhibits a "typical" amplification curve.

A typical amplification curve has a:

- Plateau phase (a)
- Linear phase (b)
- Exponential (geometric) phase (c)
- Background (d)
- Baseline (e)

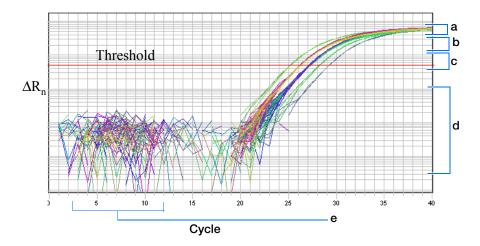

**IMPORTANT!** Experimental error (such as contamination, pipetting errors, etc.) can produce atypical amplification curves that can result in incorrect baseline and threshold value calculations by the SDS software. Therefore, Applied Biosystems recommends you examine the amplification plot and review the assigned baseline and threshold parameter values for each well after analysis completes, and if necessary manually adjust the baseline and threshold. For more information, see the *SDS Online Help*.

## **Viewing the Amplification Data**

The following options are available for further determination of the analysis results:

- Using the Plate Grid Results View (below)
- Using the Raw Data Plot (page 93)
- Using the Multicomponent Data Plot (page 93)
- Using the Amplification Plot Views (page 94)

#### Using the Plate Grid Results View

Before analysis, the plate grid displays the setup information for each well, including: detector and sample information. After analysis, the plate grid displays the category and number of data flags generated for each well of the plate, as illustrated below.

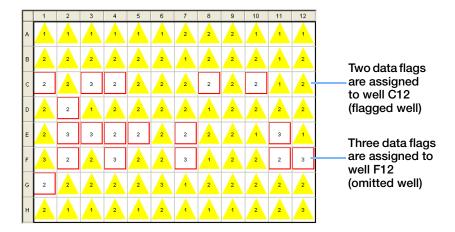

**Note:** A list of the data flags generated for the plate document is also displayed in both the QC Summary tab and Results Table. See the *SDS Online Help* for more information about viewing and configuring the plate data flags.

| Notes |  |  |
|-------|--|--|
|       |  |  |

#### Using the Raw Data Plot

The Raw Data Plot (click ) displays the fluorescence spectra and temperature profile of selected wells. The vertical slider in the Temperature plot allows you to see the spectra for each run cycle by dragging it with the pointer.

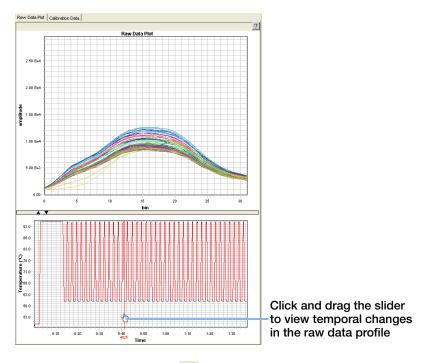

Using the Multicomponent Data Plot

The Multicomponent Data Plot (click ) displays the complete spectral contribution of each dye in a selected well over the duration of the PCR run.

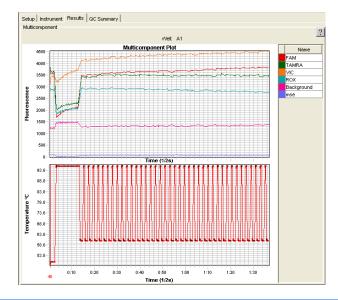

Note: Only one well can be displayed at a time.

#### Using the Amplification Plot Views

The Amplification Plot views allow you to review the post-run amplification results for selected wells from the plate grid.

Several different views are available from the Plot drop-down list:

- R<sub>n</sub> vs. Cycle (below)
- $\Delta R_n$  vs. Cycle (page 95)
- C<sub>T</sub> vs. Well Position (page 96)

**Note:** For more information on using the Amplification Plot views to evaluate amplification results, see the *SDS Online Help*.

#### R<sub>n</sub> vs. Cycle (linear scale)

This plot displays normalized reporter dye fluorescence signal (as  $R_n$ ) in linear scale as a function of run cycle. You can use this plot to identify and examine irregular amplification.

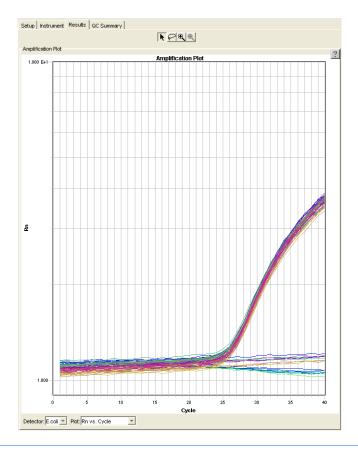

**Note:** For more information about R<sub>n</sub>, refer to the *Real-Time PCR Systems Chemistry Guide* (PN 4348358).

#### $\Delta R_n$ vs.Cycle (log scale)

This plot displays the reporter dye fluorescence signal (as  $\Delta R_n$ ) in log scale as a function of run cycle, and is the default view after analysis completes. You can use this plot to identify and examine irregular amplification and to manually set the threshold and baseline parameters for the run.

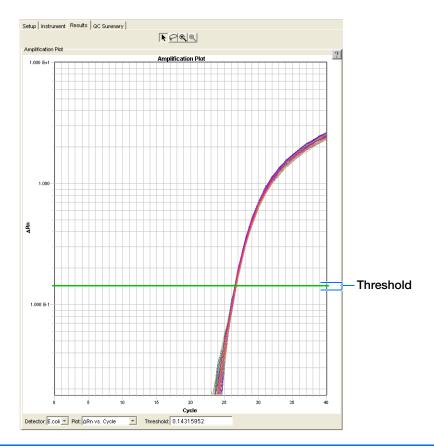

**IMPORTANT!** Applied Biosystems recommends verifying that the baseline and threshold were called correctly for each well. If necessary, adjust the values manually as described in the *SDS Online Help*.

#### Ct vs. Well Position Plot

This plot displays threshold run cycle (C<sub>T</sub>) as a function of well position. You can use this plot to locate outliers from detector data sets. See "Omitting Samples" below.

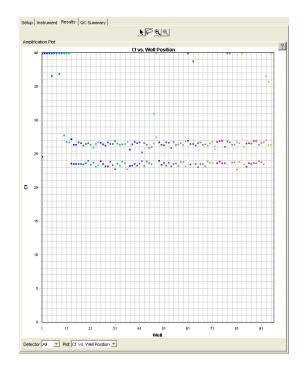

#### **Omitting Samples**

Experimental error (such as contamination, pipetting errors, etc.) can produce atypical amplification data for some wells. These wells typically produce  $C_T$  values that differ significantly from the average. If included in the baseline and threshold value calculations, these outlying data (outliers) can result in erroneous threshold run cycle  $(C_T)$  measurements.

To ensure precision, carefully review your data set for outliers. You can remove outliers manually using the Ct vs. Well Position plot and the plate grid. For more information about omitting wells, refer to the *SDS Online Help*.

**Note:** You will need to re-analyze the data each time you remove samples from the data set.

| Notes |  |  |
|-------|--|--|
|       |  |  |

# Adjusting Plot Settings

Click or select **View > Display Setting** to open the Display Settings dialog box and adjust the selected plot settings.

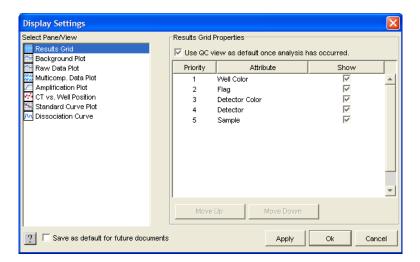

**Note:** The adjustable settings depend on which plot you are viewing. Refer to the *SDS Online Help* for more information.

| <b>Appendix C</b> Analyzing and Viewing Amplification Data Viewing the Amplification Data |  |
|-------------------------------------------------------------------------------------------|--|
|                                                                                           |  |
|                                                                                           |  |
|                                                                                           |  |
|                                                                                           |  |
|                                                                                           |  |
|                                                                                           |  |
|                                                                                           |  |
|                                                                                           |  |
|                                                                                           |  |
|                                                                                           |  |
|                                                                                           |  |
|                                                                                           |  |
|                                                                                           |  |
|                                                                                           |  |
|                                                                                           |  |
|                                                                                           |  |
|                                                                                           |  |
|                                                                                           |  |
|                                                                                           |  |
|                                                                                           |  |
|                                                                                           |  |
|                                                                                           |  |
|                                                                                           |  |
|                                                                                           |  |
|                                                                                           |  |
|                                                                                           |  |
|                                                                                           |  |
|                                                                                           |  |
|                                                                                           |  |
|                                                                                           |  |
|                                                                                           |  |
| No.                                                                                       |  |
| Notes                                                                                     |  |
|                                                                                           |  |

### D

# Flags and Filtering for Allelic Discrimination (AD) Plate Documents

#### **Overview**

In Sequence Detection Systems (SDS) Software v2.3, you can automatically flag and filter results data to meet specified criteria. Flags and filters are assay-specific and are assigned at either the system level or are user-configured.

- System level flags are not user-configurable. These flags are displayed in the Results Table and the QC Summary tab.
- User-configured flags are set/defined by the user. These flags are also displayed in the Results Table and QC Summary tab.

For more information about flags and filters, see the SDS Online Help.

#### Using the Analysis Settings Dialog Box to Assign Flags

You assign flags when you configure the analysis settings for an individual plate document or study. When you open the Analysis Settings dialog box for your current plate document, a list of the flags applicable to that plate document appears in the Plate tab.

- 1. Click **S** (or select **Analysis** > **Analysis Settings**) to open the Analysis Settings dialog box.
- **2.** Select the **Plate** tab. A list of all applicable flags for the open plate document is displayed.

For more information about assigning flags, see the SDS Online Help.

Plate Tab

The contents of the Plate tab are described on page 100.

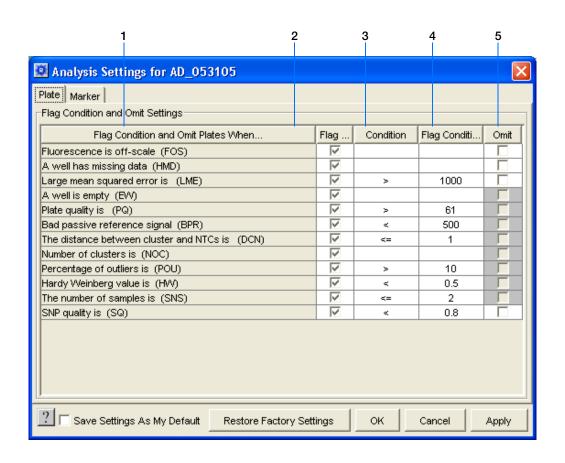

| No. | Column                              | Description                                                                                                    |
|-----|-------------------------------------|----------------------------------------------------------------------------------------------------|
| 1   | Flag Condition and Omit Plates When | Name of the flag setting.                                                                                                    |
| 2   | Flag Condition                      | Indicates whether or not to flag a condition. If the checkbox is checked, the selected condition will be flagged.                                                                                                    |
| 3   | Condition                           | Allows you to select conditions for the flag from a drop-down list. The drop-down list contains conditions such as <, >, =, etc.                                                                                                    |
|     |                                     | <b>Note:</b> The Condition drop-down lists vary per flag. If conditions are not applicable to a flag, no drop-down list is available.                                                                                                    |
| 4   | Flag Condition Value                | Allows you to enter a numeric range or threshold for a flag. If you specify a value outside the allowed range/threshold, an error message is displayed.                                                                                                    |
|     |                                     | <b>Note:</b> If ranges/thresholds are not applicable to a flag, you will not be able to enter a value.                                                                                                    |
| 5   | Omit                                | Determines whether or not to omit a well if the flag condition is met. If the checkbox is checked, the well will be omitted if the condition is met.                                                                                                    |
|     |                                     | <b>Note:</b> Well omission behavior is different depending on whether they are omitted manually or by the flag and filter settings. Wells omitted here will contain result values that were generated until the wells were omitted. You will be able to view the flag data/condition for omitted wells. However, when wells are omitted manually, results data for these wells are lost. |

| Notes |  |  |
|-------|--|--|
|       |  |  |

# **Viewing Flags**

In the plate document, you can view flags in the:

- QC View of the Plate Grid
   For Allelic Discrimination (AD) plate documents, the Plate Grid automatically switches to QC View after analysis. (To zoom in on the flags, click View > Grid Zoom.) Only flags are displayed in the QC view; all other display items (sample name, detector color, etc.) are turned off.
- QC Summary Tab
   The QC Summary tab provides an overview of the plate document's quality.
- Results Table
   View flags, filter the results based on flags, and sort the table by flags.

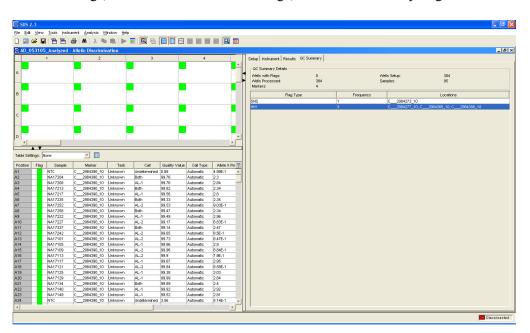

#### **Flag Icons** The following flag icons are used in the Results Table and QC view of the Plate Grid:

| Icon        | Description                                                                                             |
|-------------|----------------------------------------------------------------------------------------------------|
|             | Passing well (no flags are assigned)                                                                    |
| 3           | Flagged well                                                                                            |
|             | Well omitted by the algorithm                                                                           |
| $\boxtimes$ | Well omitted manually  Note: In the Results Table, the Flag column is blank for manually omitted wells. |

Notes\_\_\_\_

| iewina Flaas | riags and rinering | TOT Allelic Discrimina | ition (AD) Flate Doct | inents |  |
|--------------|--------------------|------------------------|-----------------------|--------|--|
|              |                    |                        |                       |        |  |
|              |                    |                        |                       |        |  |
|              |                    |                        |                       |        |  |
|              |                    |                        |                       |        |  |
|              |                    |                        |                       |        |  |
|              |                    |                        |                       |        |  |
|              |                    |                        |                       |        |  |
|              |                    |                        |                       |        |  |
|              |                    |                        |                       |        |  |
|              |                    |                        |                       |        |  |
|              |                    |                        |                       |        |  |
|              |                    |                        |                       |        |  |
|              |                    |                        |                       |        |  |
|              |                    |                        |                       |        |  |
|              |                    |                        |                       |        |  |
|              |                    |                        |                       |        |  |
|              |                    |                        |                       |        |  |
|              |                    |                        |                       |        |  |
|              |                    |                        |                       |        |  |
|              |                    |                        |                       |        |  |
|              |                    |                        |                       |        |  |
|              |                    |                        |                       |        |  |
|              |                    |                        |                       |        |  |
|              |                    |                        |                       |        |  |
|              |                    |                        |                       |        |  |
|              |                    |                        |                       |        |  |
|              |                    |                        |                       |        |  |
|              |                    |                        |                       |        |  |
|              |                    |                        |                       |        |  |
|              |                    |                        |                       |        |  |
|              |                    |                        |                       |        |  |
|              |                    |                        |                       |        |  |
|              |                    |                        |                       |        |  |
|              |                    |                        |                       |        |  |
|              |                    |                        |                       |        |  |
|              |                    |                        |                       |        |  |
|              |                    |                        |                       |        |  |
|              |                    |                        |                       |        |  |
|              |                    |                        |                       |        |  |
|              |                    |                        |                       |        |  |
|              |                    |                        |                       |        |  |
|              |                    |                        |                       |        |  |
|              |                    |                        |                       |        |  |
| lotes        |                    |                        |                       |        |  |
|              |                    |                        |                       |        |  |
|              |                    |                        |                       |        |  |

# References

Afonina, I., Zivarts, M., Kutyavin, I., et al., 1997. Efficient priming of PCR with short oligonucleotides conjugated to a minor groove binder. *Nucleic Acids Res.* 25:2657–2660.

Kutyavin, I.V., Lukhtanov, E.A., Gamper, H.B., and Meyer, R.B. 1997. Oligonucleotides with conjugated dihydropyrroloindole tripeptides: base composition and backbone effects on hybridization. *Nucleic Acids Res.* 25:3718–3723.

Kwok, S. and Higuchi, R. 1989. Avoiding false positives with PCR. *Nature* 339:237–238.

Lee, L. G., Connell, C. R., and Block, W. 1993. Allelic discrimination by nick-translation PCR with fluorogenic probes. *Nucleic Acids Res.* 21:3761–3766.

Livak, K.J., Marmaro, J., and Todd, J.A. 1995. Towards fully automated genome-wide polymorphism screening [letter]. *Nat. Genet.* 9:341–342.

References

# Index

| Numerics                                                              | Assay Design Guidelines 12               |
|-----------------------------------------------------------------------|------------------------------------------|
| 7900HT Fast Real-Time PCR System 2                                    | assay types, overview 2                  |
| 7700111 Tust Real Time Text System 2                                  | assumptions for using this guide v       |
| A                                                                     | automatic allele calling 62              |
| AD assay                                                              | D                                        |
| See allelic discrimination assay                                      | В                                        |
| adding                                                                | baseline 89, 90                          |
| markers to a plate document 25, 41 samples to a plate document 25, 41 | bold text, when to use v                 |
| allele calling                                                        | C                                        |
| automatic 62                                                          |                                          |
| manual 65                                                             | CAUTION, description vi                  |
| allelic discrimination assay                                          | Component tab 93                         |
| description 3                                                         | concentration of DNA 14                  |
| allelic discrimination experiment                                     | Connect button 52                        |
| materials required 5                                                  | conventions                              |
| overview 4, 5 TaqMan® chemistry 10                                    | bold text v                              |
| Allelic Discrimination Plot 57                                        | for describing menu commands v           |
| allelic discrimination run                                            | IMPORTANTS! vi                           |
| Allelic Discrimination Plot 57                                        | in this guide v<br>italic text v         |
| analyzing 55                                                          | Notes v                                  |
| evaluating the results 55                                             | user attention words v                   |
| performing 52                                                         | Ct vs. Well Position view 96             |
| purpose 4, 73                                                         | Ct. See threshold cycle                  |
| Results Grid 60                                                       | Custom TaqMan® SNP Genotyping Assays 11  |
| Results Table 61                                                      | customer feedback, on Applied Biosystems |
| saving analysis results 68                                            | documents vii                            |
| Amplification Plot tab 94                                             | documents vii                            |
| amplification run                                                     | <b>D</b>                                 |
| conditions 49                                                         | D                                        |
| performing 47<br>purpose 4, 73                                        | delta Rn 89                              |
| amplification, real-time, benefit in allelic discrimination           | Delta Rn vs.Cycle view 95                |
| assay 38                                                              | detectors                                |
| •                                                                     | definition 22                            |
| analysis settings 90                                                  | DNA                                      |
| Analysis Settings dialog box 99                                       | amplifying 89                            |
| Applied Biosystems                                                    | concentration 14                         |
| contacting viii customer feedback on documentation vii                | preparing 14                             |
| Information Development department vii                                | quality 14                               |
| Technical Support viii                                                | documentation, related vii               |
| Applied Biosystems 7900HT Fast Real-Time PCR                          | dyes 89                                  |
| System 2                                                              |                                          |
| AQ run. See amplification run                                         |                                          |
| 112 run. Dec umpimeunon run                                           |                                          |

| E                                                           | P                                                                 |
|-------------------------------------------------------------|-------------------------------------------------------------------|
| entering                                                    | passive reference 89                                              |
| comments 28                                                 | plate documents                                                   |
| markers into a plate document 25, 41                        | about Allelic Discrimination (AD) plate                           |
| samples into a plate document 25, 41                        | documents 22                                                      |
| exporting plate data                                        | about Standard Curve (AQ) plate documents 38                      |
| graphic files 70<br>text files 69                           | adding markers 25, 41<br>adding samples 25, 41                    |
| CACINGS 0)                                                  | creating a Standard Curve (AQ) plate document 39                  |
| F                                                           | creating Allelic Discrimination (AD) plate                        |
|                                                             | documents 23                                                      |
| filtering 99                                                | importing samples 25, 41 options for creating 22, 38              |
| flags 99<br>viewing 101                                     | Plate tab 92, 99                                                  |
| fluorescence                                                | plus/minus assay                                                  |
| spectra 93                                                  | pre-read run, performing 34                                       |
| special 75                                                  | result calls 91                                                   |
| G                                                           | post-analysis options 69                                          |
|                                                             | post-read run                                                     |
| Graph Settings dialog box 97                                | analysis 90                                                       |
| guidelines<br>assay development 12                          | description 52                                                    |
| DNA preparation 14                                          | Pre Read button 35                                                |
| 1 1                                                         | pre-read run                                                      |
| H                                                           | description 34 performing 34                                      |
| heterozygote definition 3                                   | Primer Express Software 12                                        |
| homozygote definition 3                                     | printing a data report 72                                         |
| nonozygote definition                                       | probes, designed for specific alleles 3                           |
| 1                                                           | proocs, designed for specific ancies                              |
| Information Davidonment denortment contesting vii           | R                                                                 |
| Information Development department, contacting vii          |                                                                   |
| italic text, when to use v                                  | Raw Data Plot 36, 54                                              |
| N.A.                                                        | reaction mix  Cystom TooMon® SND Constrming Assays 15             |
| M                                                           | Custom TaqMan® SNP Genotyping Assays 15 custom-designed assays 15 |
| manual allele calling 65                                    | Primer Express assays 15                                          |
| markers                                                     | TaqMan® SNP Genotyping Assays 15                                  |
| adding to a plate document 25, 41                           | reaction plate                                                    |
| definition 22 materials required for allelic discrimination | volume per reaction 17                                            |
| experiment 5                                                | real-time amplification, benefit in allelic discrimination        |
| menu commands, conventions for describing v                 | assay 38                                                          |
| MSDSs, obtaining vi, viii                                   | reference, passive 89                                             |
| Wisbos, obtaining vi, viii                                  | Report tab 72                                                     |
| N                                                           | reporter dye 89                                                   |
|                                                             | results                                                           |
| No AmpErase UNG 15                                          | assigning calls automatically 62 assigning calls manually 65      |
| no template control 22                                      | Results Grid 60                                                   |
| normalized reporter 89                                      | Results tab 91                                                    |
| NTC                                                         | Results Table 61                                                  |
| definition 4<br>task 22                                     |                                                                   |
| uon 22                                                      | Rn vs. Cycle view 94                                              |
|                                                             | Rn. See normalized reporter                                       |

#### S sample experiment overview 5 samples adding to a plate document 25, 41 single-nucleotide polymorphism 3 SNP assay 3 software, starting 23, 39 Т TaqMan® probe-based chemistry 10 TaqMan® SNP Genotyping Assays 11 TaqMan® Universal PCR Master Mix 15 target and probe matches and mismatches 3 target, definition 4 tasks, description 22 Technical Support, contacting viii text conventions v threshold 90 threshold cycle auto Ct 90 definition 89 training, information on viii U unknown definition 4 task 22 user attention words, described v W WARNING, description vi

Index

#### **Worldwide Sales and Support**

Applied Biosystems vast distribution and service network, composed of highly trained support and applications personnel, reaches 150 countries on six continents. For sales office locations and technical support, please call our local office or refer to our Web site at www.appliedbiosystems.com.

Applera is committed to providing the world's leading technology and information for life scientists. Applera Corporation consists of the Applied Biosystems and Celera Genomics businesses.

#### Headquarters

850 Lincoln Centre Drive Foster City, CA 94404 USA Phone: +1 650.638.5800 Toll Free (In North America): +1 800.345.5224 Fax: +1 650.638.5884

08/2005

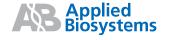